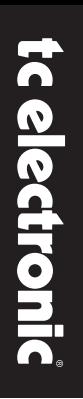

### **DB2** PROCESADOR DE CONSISTENCIA DE VOLUMEN PERCIBIDO

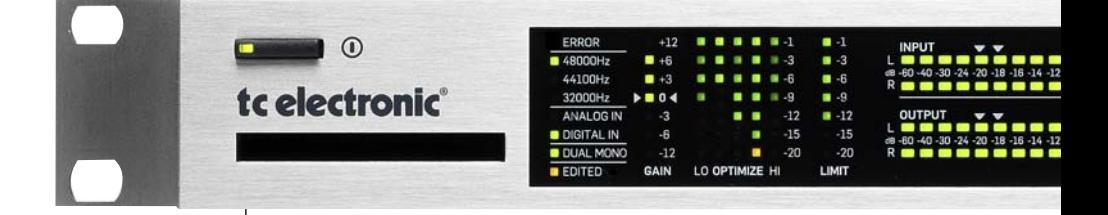

### MANUAL DE INSTRUCCIONES

## **INSTRUCCIONES IMPORTANTES DE SEGURIDAD**

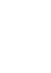

El símbolo de un rayo dentro de un triángulo equilátero se usa para alertar al usuario de la presencia de "voltajes peligrosos" no aislados dentro de la carcasa del aparato que pueden ser de magnitud suficiente para constituir un riesgo real de descarga eléctrica para las personas.

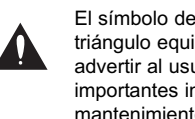

El símbolo de exclamación dentro de un triángulo equilátero se utiliza para advertir al usuario de la existencia de importantes instrucciones de uso y mantenimiento (reparaciones) en los documentos que acompañan a la unidad.

- 1 Lea estas instrucciones.<br>2 Conserve estas instrucci 2 Conserve estas instrucciones.
- 3 Haga caso a todas las advertencias.
- 4 Siga todo lo indicado en estas instrucciones.<br>5 No use este aparato cerca del agua.
- 5 No use este aparato cerca del agua.<br>6 Límpielo solo con un trapo suave y s
- 6 Límpielo solo con un trapo suave y seco.
- 7 No bloquee ninguna de las aberturas de ventilación. Instale esta unidad de acuerdo con las instrucciones del fabricante.
- 8 No coloque este aparato cerca de fuentes de calor como radiadores, hornos u otros aparatos (incluyendo amplificadores) que produzcan calor.
- 9 No elimine el sistema de seguridad del enchufe polarizado o con toma de tierra. Un enchufe polarizado tiene dos bornes, uno más ancho que el otro. Uno con toma de tierra tiene dos bornes iguales y una tercera lámina para la conexión a tierra. El borne ancho o la lámina se incluyen para su seguridad. Si el enchufe que venga con la unidad no encaja en su salida de corriente, haga que un electricista cambie su salida anticuada.
- 10 Evite que el cable de corriente pueda ser pisado o quedar retorcido o aplastado, especialmente en los enchufes, receptáculos o en el punto en el que salen del aparato.
- 11 Use solo accesorios/complementos especificados por el fabricante.
- 

12 Use este aparato solo con un soporte, trípode o bastidor especificado por el propio fabricante o que se venda con el aparato. Cuando use un bastidor con ruedas, tenga cuidado al mover la combinación aparato/bastidor para evitar daños en caso de un vuelco.

- 13 Desconecte este aparato de la corriente durante las tormentas eléctricas o cuando no lo vaya a usar durante un período de tiempo largo.
- 14 Dirija cualquier posible reparación solo al servicio técnico oficial. Este aparato deberá ser reparado si se ha dañado de alguna forma, como por ejemplo si el cable de corriente o el enchufe están rotos, si ha sido derramado algún líquido sobre la unidad o algún objeto ha caído dentro de ella, si el aparato ha quedado expuesto a la lluvia o la humedad, si no funciona normalmente o si ha caído al suelo en algún momento.
- **¡Precaución!** • Para evitar el riesgo de incendios o descargas eléctricas, no permita que este aparato quede expuesto a salpicaduras de ningún tipo de líquido y asegúrese igualmente de no colocar objetos que contengan líquidos sobre él.
- Este aparato debe ser conectado a tierra.
- Use siempre cables de corriente de tres hilos con toma de tierra como el que viene con la unidad.
- Tenga en cuenta que los diversos voltajes operativos pueden hacer necesario el uso de distintos cables o enchufes.
- Compruebe el voltaje que se use en su país y utilice el tipo correcto para su zona. Vea la tabla siguiente:

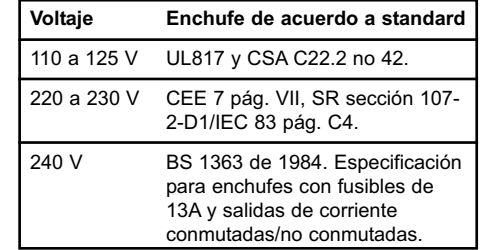

- Trate de instalar este aparato cerca de la salida de corriente de forma que pueda ser también desconectado fácilmente.
- Para desconectar completamente este aparato de la corriente, quite el cable de alimentación de la salida de corriente alterna.
- No instale este aparato de forma que quede encastrado.
- Nunca abra esta unidad se expone a descargas eléctricas.

#### **Atención:**

Le advertimos que cualquier modificación o cambio que no haya sido aprobado expresamente en este manual anulará su autorización para usar este aparato.

#### **Reparaciones**

- Dentro de este aparato no hay piezas susceptibles de ser reparadas por el usuario.
- Dirija cualquier reparación al servicio técnico oficial.

## **EMC / EMI Y CERTIFICADO DE CONFORMIDAD**

## **INDICE**

#### **EMC/EMI**

Se ha verificado que esta unidad cumple con los límites de los aparatos digitales de clase B, de acuerdo a la sección 15 de las normativas FCC.

Estos límites han sido diseñados para ofrecer una protección razonable contra las interferencias molestas que pueden producirse cuando se usa este aparato en un entorno noprofesional. Este aparato genera, utiliza y puede irradiar energía de radiofrecuencia y, si no es instalado y usado de acuerdo al manual de instrucciones, puede producir interferencias molestas en las comunicaciones de radio. No obstante, no podemos garantizarle que no se produzcan este tipo de interferencias en una instalación concreta. Si este equipo produce interferencias molestas en la recepción de la radio o TV (lo que podrá determinar fácilmente apagando y encendido el equipo), el usuario será el responsable de solucionarlas por medio de una o más de las medidas siguientes:

- Reorientar o recolocar la antena receptora.
- Aumentar la separación entre este equipo y el receptor.
- Conectar este aparato a una salida de corriente que esté en un circuito distinto al que esté conectado el receptor.
- Consultar a su distribuidor o a un técnico de radio/TV para que le indiquen otras soluciones.

#### **Para los usuarios de Canadá:**

Este aparato digital de clase B cumple con la norma canadiense ICES-003. Cet appareil numérique de la classe B est conforme à la norme NMB-003 du Canada.

#### **Certificado de conformidad**

TC Electronic A/S, Sindalsvej 34, 8240 Risskov, Denmark, declara por la presente y bajo nuestra responsabilidad que el producto siguiente:

#### **DB2 – Procesador de consistencia de volumen percibido**

– que está cubierto por este certificado y marcado con la etiqueta CE cumple con los standards siguientes:

- EN 60065 Requisitos de seguridad para (IEC 60065) aparatos electrónicos y otros relacionados para usos no profesionales y similares
- EN 55103-1 Standard de familia de productos para aparatos de audio, video, audiovisuales e iluminación espectacular para uso profesional. Parte 1: Emisión.
- EN 55103-2 para aparatos de audio, video, audiovisuales e iluminación espectacular para uso profesional. Parte 2: Inmunidad.

Con referencia a las regulaciones de las directivas siguientes: 73/23/EEC, 89/336/EEC

> Mayo de 2009 Anders Faurskov Director ejecutivo

#### **INTRODUCCION**

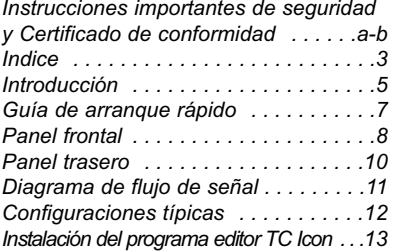

#### **FUNCIONAMIENTO BASICO**

#### *El editor TC Icon*

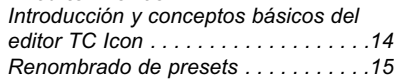

#### *Estructura de presets y gestión:*

*Carga/almacenamiento/borrado . . . . .16*

*Clonación de DB2 . . . . . . . . . . . . . . .18*

#### *Página System - I/O*

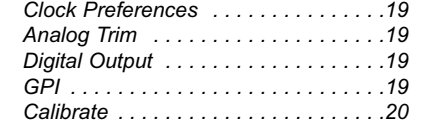

#### *Configuración del panel frontal*

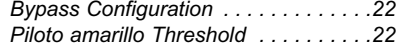

#### *Página System - Net*

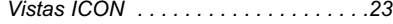

#### *Página I/O*

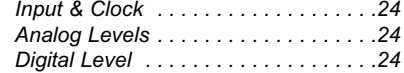

#### **ALGORITHMO**

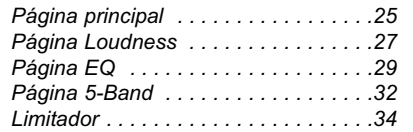

#### **APENDICE**

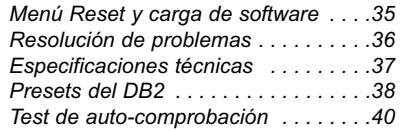

*3*

#### **Conceptos generales del DB2**

Consistencia en los niveles de volumen percibido y sincronización del binomio audio-imagen: Estos son dos de los problemas más importantes a los que se enfrentan los especialistas del mundo del broadcast hoy en día. Y también son dos de las razones por las que la gama de procesadores de audio de alta definición DB de TC Electronic ha fijado el standard en ese mismo entorno.

El DB2 reúne todas las herramientas necesarias para un trabajo broadcast sin problemas en una unidad de instalación en rack, y se suma a una familia cada vez mayor de procesadores pensados para cada tipo de aplicación – desde las pequeñas emisoras a grandes servidores de red, desde podcast a HDTV, de AC3 a lineal y de mono a 5.1.

El DB2 es un nuevo hermano del DB4 y DB8. Esta unidad es la elección ideal para funcionamiento en stereo o mono dual en transmisión y enlace audio en MPEG, AAC, AC3 o lineal. El rendimiento es parecido al de sus hermanos mayores, y también es compatible de forma prefijada en todo el rango. Al igual que el resto de la familia DB, el DB2 ofrece corrección de volumen percibido de alta calidad sin dependencia de metadatos y es compatible con los últimos standards audio ITU y EBU.

#### **DTV Paso a paso**

Con el lanzamiento del DB2, TC Electronic también contrae un nuevo compromiso con los compradores de cualquier procesador de la gama DB. Dentro del periodo de dos años desde la compra original, los usuarios podrán actualizar el DB2 al DB4 o al DB8, y el DB4 al DB8, abonando solo la diferencia de precio entre esas unidades y un pequeño coste por la gestión.

Seamos realistas: Ninguno puede saber si su público preferirá stereo, stereo múltiple, multicanal o lo que sea – por lo que queremos estar seguros de que pueda disponer de herramientas flexibles y automatizadas a un precio inicial bajo, pero que siempre tendrá la opción de actualizarse a un nivel superior.

#### **EL bucle transparente**

TC Electronic es el principal proveedor de dispositivos de corrección automática del volumen percibido del Mundo. Hemos desarrollado un concepto de gestión del volumen percibido de alta calidad, que actúa de forma independiente de los metadatos, pero no obstante es completamente compatible con los metadatos, por ejemplo, en el codec AC3. Los procesadores DB no solo automatizan el control del volumen percibido de una forma lógica y sencilla, sino que también se ocupan de todo el trabajo extra y el comportamiento poco predecible no controlado por el codec.

Aplicados sobre la entrada y/o transmisión de la señal, los procesadores DB son parte de un bucle transparente, basado en standards EBU e ITU abiertos, que abarca desde la producción a la transmisión y a la emisión final en la casa del oyente. La fase de producción puede usar cualquier formato de medición que cumpla con estos standards, incluyendo el medidor de tipo radar LM5D de TC Electronic, y conseguir unos resultados predecibles en todas las plataformas del broadcast. Noticiarios, telenovelas, anuncios, películas, música, promociones: estos aparatos le permiten cubrir todos los géneros.

#### **Las herramientas**

El DB-2 ofrece a los especialistas del mundo del broadcast una amplia gama de opciones de conexión para asegurarles una integración sencilla pero a la vez completa en todos los sistemas broascast. El DB-2 también puede ser controlado de forma remota a través del famoso software Icon de TC, que le permite un control directo de los parámetros y conmutación de presets desde cualquier ubicación.

Basado en un inmenso potencial y una topología de baja latencia, el DB2 le ofrece una gran cantidad de herramientas con una resolución de 48 bits que pueden ser usadas simultáneamente:

- \* Corrección del volumen percibido a ITU-R BS.1770
- \* Optimización de nivel de 5 bandas
- \* Ajuste de retardo online
- \* Limitación adaptable
- \* Compensación del énfasis
- \* Filtros y EQ
- \* Ajuste de la amplitud stereo

#### **Las conexiones**

La entrada/salida audio incluye AES3 a 24 bits en conectores BNC y audio analógico balanceado en conectores XLR con escalado de ganancia en el dominio analógico. Las entradas/salidas digitales, así como las analógicas, disponen de bypass o derivación de hardware.

Puede establecer el control remoto vía RS232, USB y/o GPI, y dispone de opciones de señal SNMP a través del programa Icon.

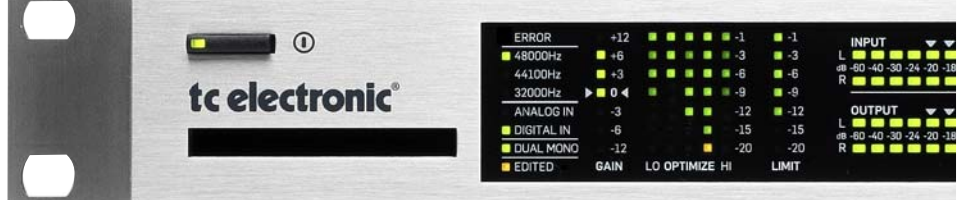

#### **Acerca de este manual**

Siempre puede descargarse la última versión de este manual a través de nuestra página web www.tcelectronic.com

Si tiene cualquier duda que no quede resuelta en este manual, le recomendamos que acceda a la sección TC Support Interactive, que también encontrará en nuestra web www.tcelectronic.com

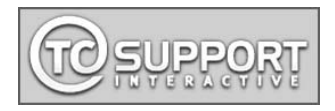

## **Arranque rápido**

#### **Requisitos**

Un procesador de consistencia de volumen percibido DB2 y un ordenador con procesador Intel Pentium (o superior) y sistema operativo Windows 95, 98, NT, 2000, ME o XP instalado.

#### **Instalación del software editor TC Icon**

Introduzca el CD, ábralo, ejecute el fichero Setup.exe y siga las instrucciones en pantalla.

#### **Conexión del DB2**

- Conecte el puerto RS232 In del DB2 a un puerto COM de su PC. Si hay varios puertos COM, tome nota de a cual conecta el DB2. (Puede usar el conector RS232-USB incluido para conectar el DB2 al puerto USB de un ordenador. No obstante, tenga en cuenta que si bien el RS232 es capaz de transportar señales en cables con una longitud de hasta 200 metros, la longitud de los cables USB no debe superar los 10 metros).
- La programación del DB2 no obliga necesariamente a una conexión audio. No obstante, si son necesarias conexiones audio, realícelas de acuerdo a los gráficos de configuración de este manual.

#### **Primeros pasos con el editor TC Icon**

- Encienda el DB2 y ejecute el programa TC Icon en su ordenador.
- Vaya a la página Setup / Devices / Port para elegir el puerto COM (1 a 4) al que haya conectado el DB2 (por defecto, el editor buscará de forma automática en los puertos COM 1 a 4).
- Vaya a la página Setup / Devices / Select. Haga clic en DETECT y asigne el DB2 detectado a una de las ocho ubicaciones de dispositivo de la parte derecha de la pantalla. Para hacerlo, simplemente haga clic en cualquiera de los ocho botones.
- Haga clic en el botón ICON de la esquina superior izquierda para ir a las páginas en las que son controlados todos los parámetros locales del DB2. Página Library: gestiona los presets Página System: gestiona el reloj, retoque de niveles, funciones de bloqueo y el piloto amarillo del umbral variable. Engine: Todos los parámetros de algoritmos.

#### **Clonación de DB2 usando una tarjeta PCMCIA standard**

Una vez que haya configurado un DB2 para la aplicación deseada, puede clonar fácilmente otros DB2 a través de una tarjeta PCMCIA standard. En otras palabras, NO ES necesario conectar cada DB2 individual al ordenador para poder configurarlos.

- Introduzca una tarjeta PCMCIA no protegida en la ranura de tarjetas del B2 origen.
- Vaya a la página System/Card del TC Icon.
- Elija si quiere excluir o no el preset del sistema que contiene los ajustes de reloj. niveles de retoque analógico, dither, bit de estado y GPI globales. Para excluir este preset, active el botón "Exclude System Preset".

Haga clic después en CREATE CLONE CARD.

¡TODOS LOS DATOS almacenados

- previamente en la tarjeta serán destruidas cuando formatee la tarjeta! Si la tarjeta está protegida contra la grabación, no podrá almacenar ningún dato en la tarjeta. La pestaña de protección/desprotección está situada en el lateral de la tarieta.
- Extraiga la tarjeta y vaya al DB2 que quiera que sea el destino de la clonación.
- Apague ese DB2 de destino.
- Introduzca la tarjeta y encienda la unidad usando la tecla POWER del panel frontal mientras mantiene la tecla OK pulsada. Pulse después la tecla UTILITY hasta que en la pantalla aparezca "C" (CLONACION).
- Pulse después la tecla OK. Todos los ajustes (con o sin el "preset de sistema), dependiendo de la selección que haya realizado anteriormente) serán copiados en el DB2 de destino.

## **PANEL FRONTAL PANEL FRONTAL**

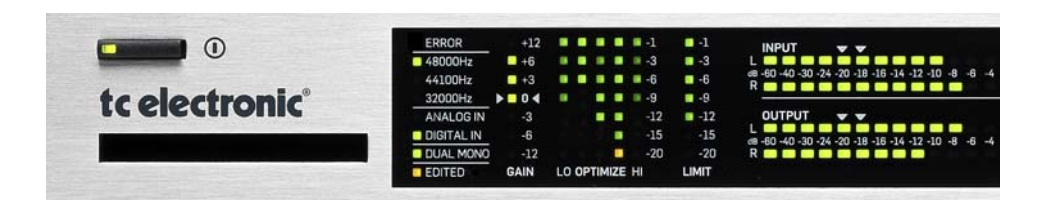

#### **POWER On/Off**

Enciende y apaga la unidad. Para desconectar totalmente la unidad de la corriente, debe usar el interruptor POWER del panel trasero.

#### **Ranura PCMCIA**

Para actualizaciones de software y volcado de presets.

#### **LED ERROR**

Indica distintos estados de error, p.e. desbordamiento de señal, entrada digital o pérdida de sincronización.

### **LED 48/44.1/32 kHz**

Indica la frecuencia de muestreo de salida. Tenga en cuenta que la frecuencia de entrada puede ser distinta cuando el conversor de frecuencia de muestreo del DB2 haya sido activado. El parpadeo de uno de estos pilotos indica un error de sincronización, es decir, que la entrada digital no está disponible.

#### **ANALOG IN/DIGITAL IN**

Le indica el tipo de entrada activo en ese momento. En el caso de que se pierda la entrada digital, el piloto Analog In parpadeará para indicar que la unidad ha activado la entrada analógica de forma redundante.

### **LED DUAL MONO**

Indica que el DB2 actúa en el modo mono dual.

### **LED EDITED**

Indica que el preset cargado en ese momento ha sido modificado y que dichos cambios no han sido almacenados todavía.

#### **Medidor GAIN**

Indica la ganancia de corrección de volumen percibido activa de acuerdo a ITU-R BS.1770.

#### **Medidores OPTIMIZE**

Indica la reducción de ganancia en el procesador de 5 bandas. Cuando Utility esté activado, esta sección será usada para las indicaciones alfanuméricas.

#### **Medidor LIMIT**

Indica la reducción de ganancia del limitador de picos real de salida.

### **Medidores INPUT/OUTPUT**

- Los medidores Input indican el nivel de la señal de entrada después del control de ganancia de entrada (ajustado a través del interface de control del TC Icon).
- Los medidores Output le indican el nivel de salida activo.
- Valor de umbral para el cambio de color del medidor:

Para los medidores tanto de entrada como de salida: Por debajo de -20 dB los pilotos se iluminan en verde. Entre -20 y 0 dB, el color de los LED puede ser verde o amarillo. El valor para este cambio de

color es ajustado por medio del editor TC Icon en la página System.

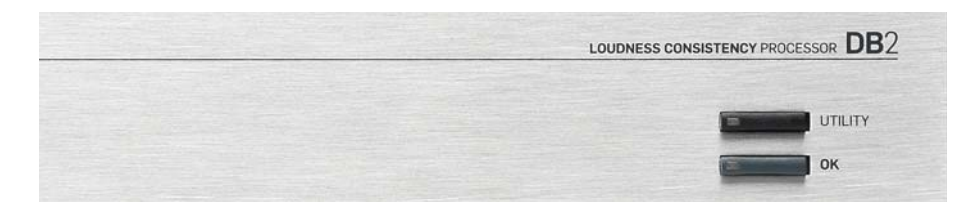

#### **Teclas UTILITY y OK**

Estas teclas se usan para la comprobación de la versión del software y el acceso a los menús Reset y Software Load – vea el apéndice para más detalles.

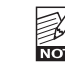

Estas teclas no suponen ningún problema para la operativa y puede usarla con la unidad "en el aire".

## **PANEL TRASERO DIAGRAMA DE FLUJO DE SEÑAL**

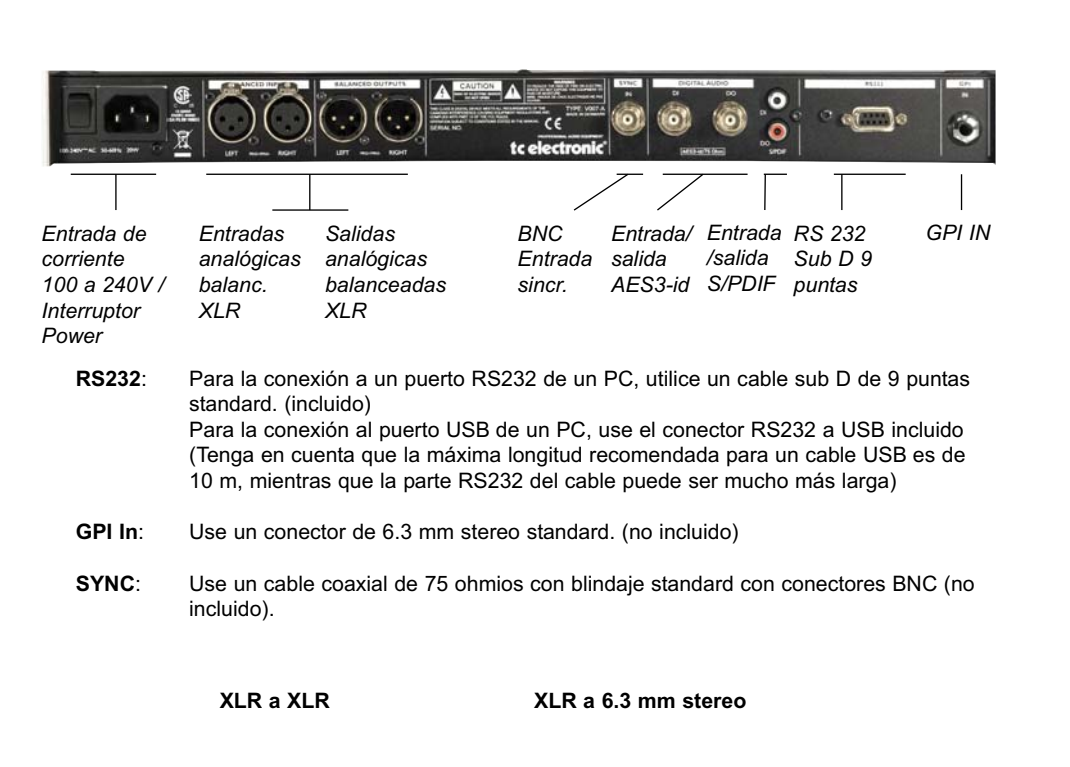

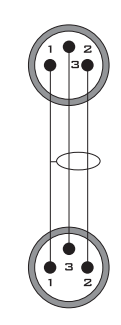

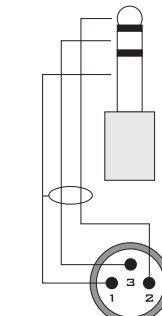

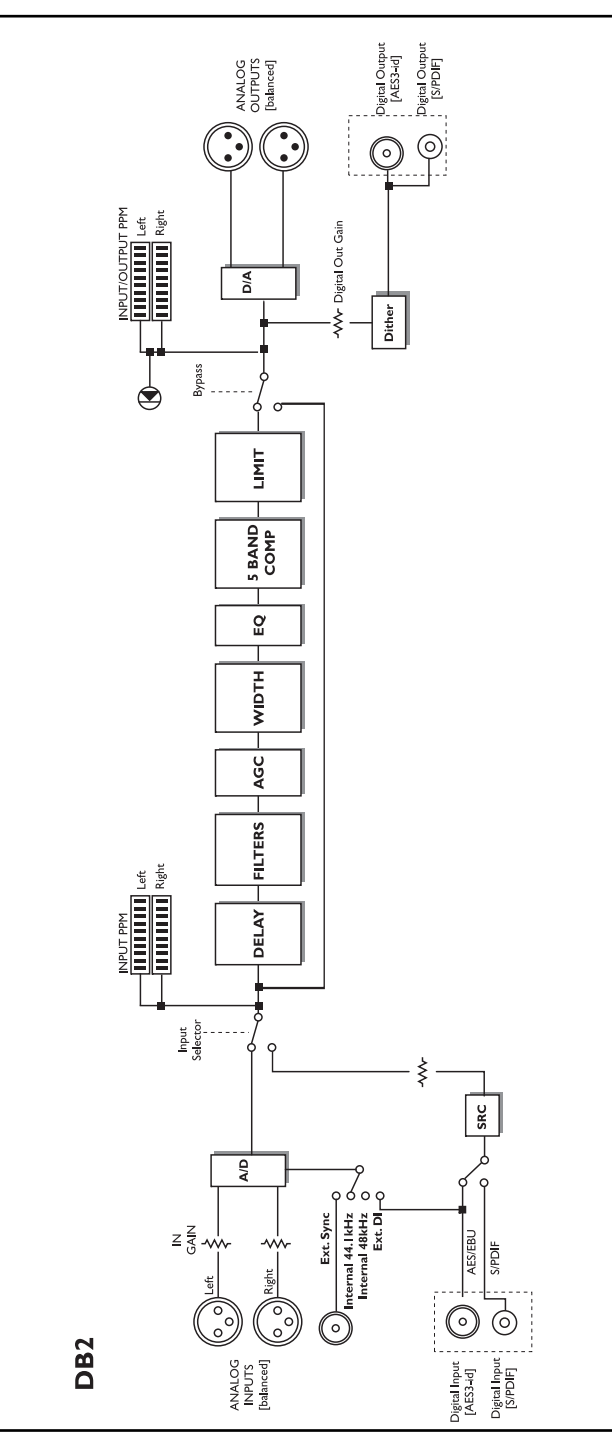

## **Conexión y configuración del DB2**

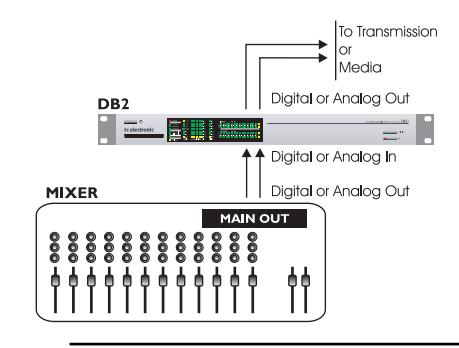

#### **En uso – no es necesaria conexión con el editor TC Icon/ordenador.**

- Conecte su material fuente audio a las entradas del DB2. Las opciones son analógica balanceada, digital AES3-id o S/PDIF.
- Conecte las salidas al soporte que corresponda.

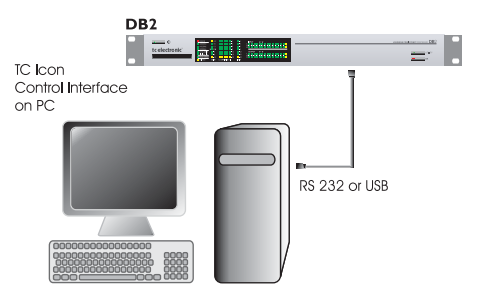

#### **Configuración standard**

- Conecte un puerto COM serie RS232 libre de su ordenador a la toma RS232 del panel trasero del DB2. Use el conector RS232-USB incluido cuando lo conecte a USB. (Tenga en cuenta que la longitud máxima de cable segura para USB son 10 m)
- Ejecute el editor TC Icon y elija el puerto COM adecuado (vea la sección de instalación del TC Icon)

Realice las conexiones audio si son necesarias para la programación.

- ¡TODOS LOS DATOS almacenados
	- destruidas cuando formatee la tarjeta! Si la tarjeta está protegida contra la grabación, no podrá almacenar ningún dato en la tarjeta. La pestaña de protección/desprotección está situada en el lateral de la tarjeta.
- Extraiga la tarjeta y vaya al DB2 que quiera que sea el destino de la clonación.
- Apague ese DB2 de destino.
- Introduzca la tarjeta y encienda la unidad usando la tecla POWER del panel frontal mientras mantiene la tecla OK pulsada. Pulse después la tecla UTILITY hasta que en la pantalla aparezca "C" (CLONACION).
- Pulse después la tecla OK. Todos los ajustes (con o sin el "preset de sistema), dependiendo de la selección que haya realizado anteriormente) serán copiados en el DB2 de destino.

#### **Requisitos para ejecutar el programa editor TC Icon**

• Un ordenador PC con un procesador Pentium o compatible con uno de los siguientes sistemas operativos: Windows 95, Windows 98, Windows NT, Windows 2000, Windows ME, Windows XP y Windows Vista.

### **El CD-ROM**

El CD-ROM que se incluye con su programa TC Icon contiene:

- Una carpeta llamada "TC Icon Software Editor – Update version". Utilice el contenido de esta carpeta si el instalador MS\* ya ha sido instalado en su ordenador.
- Una carpeta llamada "TC Icon Software Editor + MS Installer" (utilice el contenido de esta carpeta si el instalador MS no ha sido instalado en su ordenador – vea luego)
- El manual del DB2 en formato PDF.

## **Instalación**

#### **El programa editor TC Icon**

Su ordenador probablemente contendrá el programa instalador MS, por lo que solo necesitará ejecutar el fichero llamado: TC Icon x xx msi.

Puede encontrar este fichero en el CD dentro de la carpeta llamada:

"TC Icon Software Editor – Update Version"

- Cierre todos los programas que estén activos en su ordenador y acceda al contenido del CD en el explorador Windows.
- Abra la carpeta llamada "TC Icon Software Editor – Update Version".
- Copie el fichero llamado "TC Icon x.xx.msi" a una ubicación en el disco duro del ordenador.
- Haga doble clic en el icono y siga las instrucciones en pantalla.

Aparecerá un acceso directo o atajo "TC Icon" tanto en el escritorio como en el menú de Inicio.

#### **¿Problemas?**

Si durante el proceso anterior se ha encontrado con que el programa instalador MS NO ESTA ya instalado en su ordenador, deberá ejecutar el fichero de instalación que incluye este instalador: TC Icon x.xx.zip Encontrará este fichero en la carpeta llamada: TC Icon Software Editor + Microsoft Installer.

Este fichero incluye tanto el Microsoft Installer Service como el programa editor TC Icon.

- Cierre todos los programas que estén activos en su ordenador y acceda al contenido del CD en el explorador Windows.
- Abra la carpeta "TC Icon Software Editor + MS Installer" y haga doble clic en "TC Icon x.xx.zip".
- Elija una ubicación en la que descomprimir los ficheros. Por defecto, el ordenador le recomendará "Windows/Temp".
- Haga clic en FINISH.
- Reinicie el ordenador cuando así se lo pida el proceso.
- Tras el reinicio, comenzará la instalación del programa editor TC Icon.
- Siga las instrucciones en pantalla.

Aparecerá un acceso directo o atajo "TC Icon" tanto en el escritorio como en el menú de Inicio.

\* El instalador MS es un pequeño programa de instalación de Microsoft necesario para ejecutar un .msi-update normal. El programa ya viene instalado en la mayoría de ordenadores que tengan el sistema operativo Windows 98 SE y posteriores.

El DB2 necesita la versión 4.01 o superior del programa TC Icon para funcionar correctamente

**Clonación de DB2 usando una tarjeta** previamente en la tarjeta serán **NOTE** Una vez que haya configurado un DB2 para la

aplicación deseada, puede clonar fácilmente otros DB2 a través de una tarjeta PCMCIA standard. En otras palabras, NO ES necesario conectar cada DB2 individual al ordenador para poder configurarlos.

**PCMCIA standard**

- Introduzca una tarjeta PCMCIA no protegida en la ranura de tarjetas del B2 origen.
- Vaya a la página System/Card del TC Icon.
- Elija si quiere excluir o no el preset del sistema que contiene los ajustes de reloj. niveles de retoque analógico, dither, bit de estado y GPI globales. Para excluir este preset, active el botón "Exclude System Preset".

Haga clic después en CREATE CLONE CARD.

## **Introducción**

El programa editor TC Icon es un editor genérico que controla actualmente los siguientes productos de TC Electronic: System 6000, DB-8/DB-4/P2/Reverb4000 y DB2. En esta sección solo comentaremos los temas relacionados con el uso con el DB2. El DB2 puede ser conectado a su ordenador a través de un puerto COM serie (RS232) o del

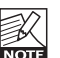

convertidor RS232-USB incluido.<br>
Tenga en cuenta que puedente RS232 en distancias muy<br>
RS232 en distancias muy<br>
200 metro), ministres gue Tenga en cuenta que puede usar el RS232 en distancias muy largas (hasta 200 metros), mientras que cuando use el convertidor RS232- USB, el cable no podrá superar los 10 metros.

La navegación por la pantalla del programa es muy sencilla una vez que comprenda los conceptos básicos siguientes.

#### **Conceptos básicos:**

- Haga clic en las pestañas superiores para las selecciones de primer nivel.
- Haga clic en las pestañas o elementos laterales para realizar las elecciones secundarias.
- En la página Setup/UI elija "Faders at bottom" o "Fader at Right Side".
- Haga clic en los campos de valor de parámetro para asignar instantáneamente parámetros al Fader 6.
- Ajuste los valores usando los faders 1 a 6. (Vea también la explicación de LINK en la página siguiente).

### **Desembalaje y a funcionar**

- Conecte el DB2 de acuerdo a los gráficos de la página 12.
- Instale el programa de acuerdo a las explicaciones de la página anterior.
- Encienda el DB2 y ejecute el programa TC Icon en su ordenador.
- Vaya a la página Setup/Devices/Ports para elegir el puerto COM (1 a 4) en el que haya conectado el DB2.

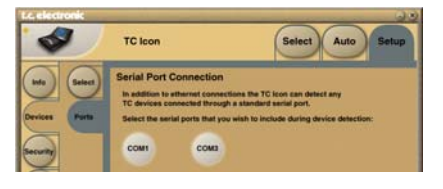

• Elija el puerto correcto. (Tenga en cuenta que la primera vez que abra la página Setup Port, estarán elegidos todos los puertos  $COM - 1$  a 4).

Puede que otro programa activo acceda K al puerto COM elegido, lo que dará lugar a un conflicto. En ese caso, cierre ese otro programa o conecte el DB2 a otro puerto COM. Vea también la sección "Resolución de problemas" más adelante.

• Vaya a la página Setup/Devices.

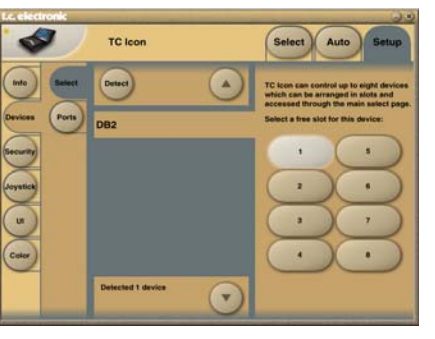

- Haga clic en el botón DETECT. El programa TC Icon hará un barrido por el sistema y localizará los DB2 conectados.
- Cuando sea localizado el DB2 conectado, asigne la unidad a uno de los ocho botones de acceso directo del lado derecho de la pantalla haciendo clic en uno de ellos (vea arriba). Utilice el botón que quiera. Cuando tenga varias unidades conectadas, esta página le permitirá organizar su sistema. • Vaya a la página Select (pestaña superior), y verá una pantalla similar a la siguiente. El número de unidades conectadas y sus ubicaciones variarán dependiendo de su

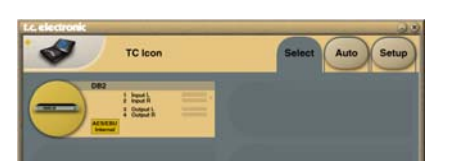

• Haga clic en el gran botón DB2.

configuración concreta.

- El TC Icon recuperará ahora datos del DB2.
- Cuando esté listo aparecerá la pantalla operativa principal.

## **Funcionamiento básico**

El botón **Icon Link** de la esquina superior izquierda le permite navegar entre dos páginas/modos principales.

#### **Fig 1 – Página Setup/Select**

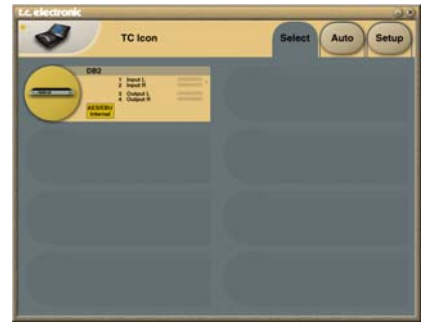

**A través de las páginas Select & Setup "globales" podrá acceder a ajustes globales y realizar elecciones como:**

- Elegir cual de la unidades conectadas quiere controlar.
- Activar dispositivos para conexión en red.
- Haga los ajustes TC Icon (tales como el aspecto de la pantalla y el fader).

En la página Select de arriba (Fig. 1), aparecerán todas las unidades conectadas. Haga clic en una de las unidades de esta página.

#### **Página Auto**

Esta página no es necesaria para usar el DB2.

#### **Fig 2 – Páginas operativas**

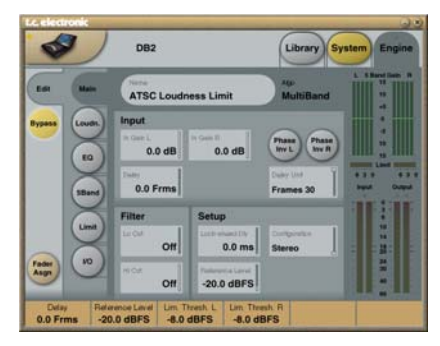

Haga clic en el botón **Icon Link** de la esquina superior izquierda para elegir estas páginas.

Estas páginas actuarán solo sobre una unidad concreta.

Páginas Library gestionan operaciones como la carga, almacenamiento y borrado de presets.

Páginas System gestionan ajustes globales de reloj, entrada/salida y red.

Páginas Engine le permiten controlar todos los parámetros de procesado de cada algoritmo.

## **Renombrado de presets**

Puede cambiar fácilmente el nombre de todos los presets de usuario.

Haga clic en el botón CURRENT ENGINE NAME de la página Store. Aparecerá entonces una pantalla de teclado.

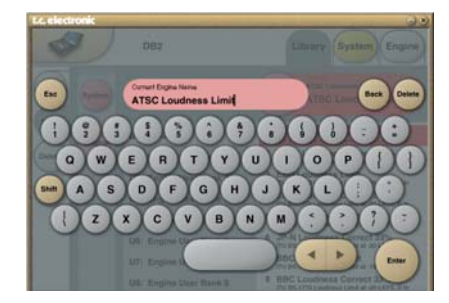

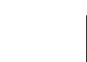

Tenga en cuenta que el introducir un nombre y pulsar ENTER no graba de forma permanente dicho nombre. Para almacenar un preset, debe hacer clic en el botón STORE de la página Store.

## **Fader Assign**

Este botón le permite asignar cualquier parámetro de algoritmo a cualquiera de los seis faders. Esto hace que no se vea limitado a usar los parámetros visibles en la página activa. Por ejemplo, puede asignar el parámetro In Gain de la página principal al Fader 1, Loudness Level Trim de la página Loudness en el Fader 2 etc.

#### **Para asignar un parámetro:**

- Haga clic en el botón Fader Assign.
- Elija el fader al que enlazará el parámetro haciendo clic en el campo que está justo encima de ese fader.
- Haga clic en el parámetro que quiera enlazar al fader elegido.

## **ESTRUCTURA DE PRESET – CARGA/ALMACENAMIENTO/BORRADO**

## **Páginas Library**

En estas páginas se realizan todas las operaciones de gestión de los presets.

#### **Para cargar un preset:**

- Simplemente elija el preset que quiera haciendo clic en su nombre en la lista.
- Pulse después el botón RECALL.

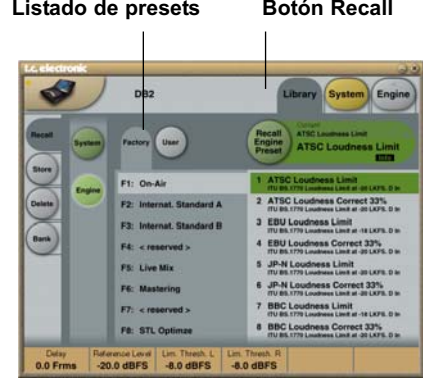

## **Presets System o de sistema:**

Hay tres posiciones de memoria System User y una Factory Default. Ninguna de ellas se ve afectada por las operaciones de carga. La memoria System User 1 es cargada siempre al encender la unidad.

Estos presets de sistema incluyen:

Ajustes de retoque analógico, medidores, dither, control remoto y derivación o bypass. Los parámetros System o de sistema son descritos más adelante.

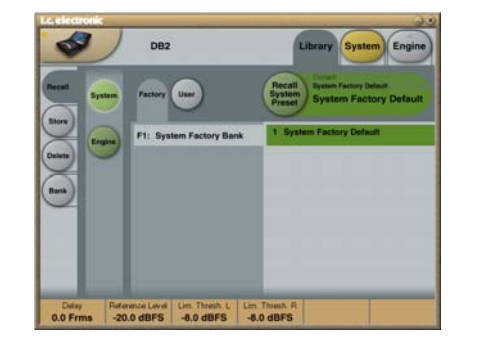

## **Presets Engine o de núcleo:**

Estos presets contienen todos los parámetros y ajustes de la página Engine.

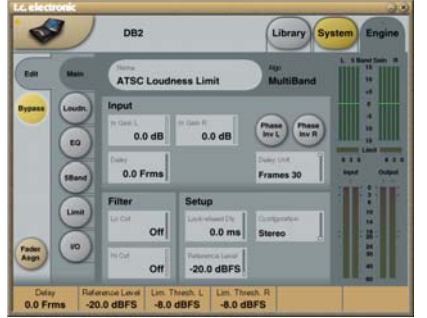

#### **Presets de usuario**

Cada uno de los bancos User o de usuario U1 a U8 puede contener hasta ocho presets.

#### **Presets de fábrica**

El DB2 viene de fábrica con una serie de presets multiusos, organizados en los bancos F1 a F8.

### **Almacenamiento – Borrado Para almacenar un preset:**

- Elija la página Store haciendo clic en la pestaña lateral STORE.
- Elija una posición de destino para el preset.
- Haga clic en STORE.

## **CONCEPTOS BASICOS – GESTION DE PRESET**

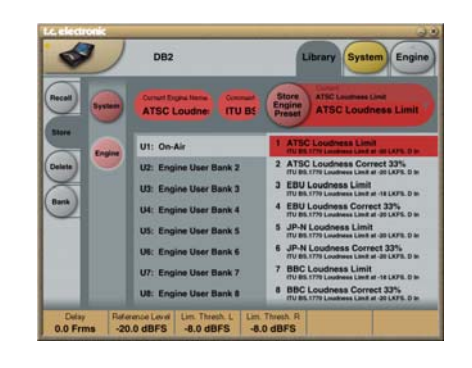

#### **Para eliminar un preset:**

- Elija la página Delete haciendo clic en la pestaña lateral DELETE.
- Elija el preset que quiera eliminar.
- Haga clic en DELETE.

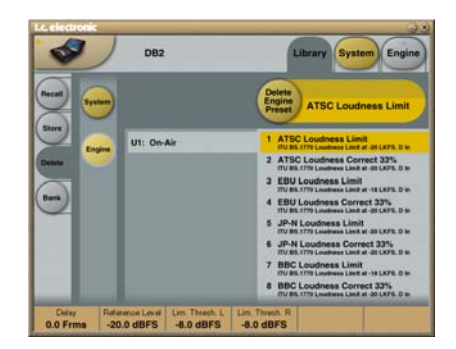

Siempre que un preset es almacenado o borrado, los parámetros de la página In/Out y los estratos Engine se ven afectados. Por contra, los parámetros de sistema no se ven afectados por ninguna orden que no sean las de almacenamiento o borrado específicas del sistema.

### **Gestión de los bancos**

**A través de la página Library Bank, podrá:**

- Hacer una copia y recargar el banco de usuario de sistema.
- Hacer una copia y recargar cualquier banco de usuario (U1 a U8) en cualquier otra posición (U1 a U8) o en su disco duro.

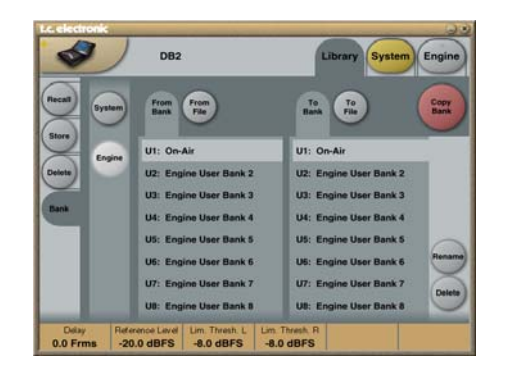

#### **From Bank**

En esta página podrá elegir el banco de su DB2 origen para una operación de copia.

#### **From File**

Si ya ha grabado bancos en su ordenador, aquí es donde aparecerán los ficheros.

#### **To Bank**

Le permite elegir en qué banco del DB2 quiere copiar el banco elegido anteriormente.

#### **To File**

Elija **"To File"** si quiere hacer una copia de seguridad del banco elegido en su disco duro.

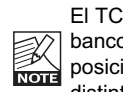

El TC Icon almacena los ficheros de banco en una posición concreta. Esta posición varía ligeramente con los distintos sistemas operativos.

Por ejemplo, en Windows 2000 los ficheros son guardados en Datos de aplicaciones\TC Electronic\TC Icon\DB2 Presets\xxxxx No mueva los ficheros de esta ubicación, dado que en caso contrario el TC Icon no podrá mostrarle esos ficheros en la página **"From File"**.

## **CLONACION DE DB2**

### **Clonación de DB2**

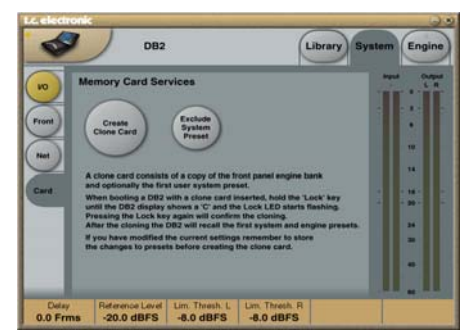

#### **Clonación de DB2 usando una tarjeta PCMCIA standard**

Una vez que haya configurado un DB2 para la aplicación deseada, puede clonar fácilmente otros DB2 a través de una tarjeta PCMCIA standard. En otras palabras, NO ES necesario conectar cada DB2 individual al ordenador para poder configurarlos.

- Introduzca una tarjeta PCMCIA no protegida en la ranura de tarietas del B2 origen.
- Vaya a la página System/Card del TC Icon.
- Elija si quiere excluir o no el preset del sistema que contiene los ajustes de reloj, niveles de retoque analógico, dither, bit de estado y GPI globales. Para excluir este preset, active el botón "Exclude System Preset". Haga clic después en CREATE CLONE CARD.

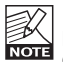

¡TODOS LOS DATOS almacenados previamente en la tarjeta serán destruidas cuando formatee la tarjeta! Si la tarieta está protegida contra la grabación, no podrá almacenar ningún dato en la tarjeta. La pestaña de protección/desprotección está situada en el lateral de la tarjeta.

- Extraiga la tarjeta y vaya al DB2 que quiera que sea el destino de la clonación.
- Apague ese DB2 de destino.
- Introduzca la tarieta y encienda la unidad usando la tecla POWER del panel frontal mientras mantiene la tecla OK pulsada. Pulse después la tecla UTILITY hasta que en la pantalla aparezca "C" (CLONACION).
- Pulse después la tecla OK. Todos los ajustes (con o sin el "preset de sistema), dependiendo de la selección que haya realizado anteriormente) serán copiados en el DB2 de destino. la información de la tarjeta.

#### **Bypass y redundancia**

El DB2 incluye un bypass o derivación física en sus entradas y salidas analógicas y AES3-id.

Cuando lo elija, la unidad monitorizará de forma continua sus entradas digitales para controlar la integridad de la señal. Si se pierde la entrada digital, será activada una conmutación de redundancia de entrada automática. En ese caso, el DB2 cambiará a funcionamiento con frecuencia de muestreo interna de 48 kHz y entradas analógicas.

La alarma de redundancia es indicada por el parpadeo de los pilotos 48 kHz y Analog In y por el piloto ERROR iluminado. Una vez que la entrada digital sea restablecida, el DB2 volverá al funcionamiento normal y anulará la alarma.

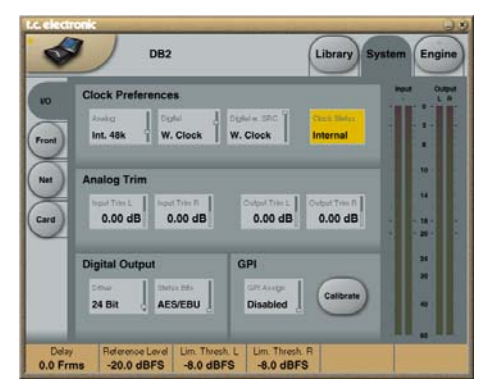

**Los parámetros de la página System pueden ser almacenados y cargados por medio de presets de sistema y no se ven afectados por las operaciones normales de carga.**

### **Clock Preferences**

#### **Analog**

Rango: Internal 44.1 kHz Internal 48 kHz Ext. W. Clk. (reloj word externo) Ext. DI Ajusta la frecuencia de reloj de procesado a ser

usada cuando utilice las entradas analógicas.

#### **Digital**

Rango: Internal 44.1 kHz Internal 48 kHz Ext W Clk (reloj word externo)

Ext. DI Ajusta la frecuencia de reloj de procesado a ser usada cuando esté siendo procesada una señal de la entrada AES o S/PDIF.

#### **Digital w. SRC**

Rango: Internal 44.1 kHz Internal 48 kHz Ext Word Clock Ajusta la frecuencia de reloj de procesado a ser usada cuando haya elegido Digital SRC en la página Engine I/O.

### **Analog Trim**

#### **Input Trim L & Input Trim R**

Rango: +1.00 a -1.00 dB en incrementos de 0.05 dB

Retoque de nivel para las entradas analógicas.

# **PAGINA SYSTEM – I/O**

#### **Output Trim L & Output Trim R**

Rango: +1.00 a -1.00 dB en incrementos de 0.05 dB Nivel de retoque de las salidas analógicas.

### **Digital Output**

#### **Dither**

Rango: 8, 12, 14, 16, 18, 20, 22, 24, off El DB2 procesa las señales audio internamente con una resolución de 48 bits. Debe ajustar el dither para que coincida con el valor de las unidades que vayan después.

#### **Status Bits**

Le permite elegir si el DB2 enviará o no información de bit de estado AES/EBU o S/PDIF.

### **GPI**

La entrada GPI lee el nivel DC analógico introducido en este puerto y que puede ser asignado a distintas funciones: puede ajustar el nivel de salida, añadir o modificar el retardo online, activar o desactivar un bypass y conmutar el DB2 entre 8 presets.

#### **GPI Assign**

#### Disabled

El dispositivo conectado al puerto GPI no es tenido en cuenta.

#### Fader

Elija este ajuste para activar el control GPI de la ganancia de salida del DB2. El nivel DC de la punta del conector es detectado y usado para ajustar la gananciade salida ("Output Fader" en la página Engine/Limit). Dentro del DB2, hay una resistencia de 10 kohmios conectada entre +5 V y la punta del conector GPI. De esta forma, puede usar un fader externo pasivo o potenciómetro para controlar la ganancia de salida. Use la función Calibration para optimizar el rango de control de un mando determinado.

#### Bypass

Elija este ajuste para activar el bypass del DB2 usando un disparador externo. Tenga en cuenta que puede colocar por accidente en DB2 en el modo bypass al cambiar entre los ajustes GPI. Esta función Bypass aparece definida en la página System/Front.

## **PAGINA SYSTEM – I/O**

Elija este ajuste para activar el ajuste online del retardo (p.e. para una sincronización) usando un disparador externo o relé de impulsos. El DB2 mide el intervalo de tiempo entre dos contactos del interruptor y lo asigna como retardo activo.

(El parámetro "Delay" de la página Engine/Main tiene un rango de 0 a 1000 ms). Gracias a un mecanismo de actualización muy silencioso, el retardo puede ser ajustado mientras pasa la señal audio a través del procesador sin que por ello se introduzcan cambios de tono o ruidos.

#### Preset

Rango: 2, 4 u 8 presets

La selección entre 8 presets se consigue pasando al procesador un voltaje DC a través de la toma de entrada de 6.3 mm. El voltaje de entrada es comparado con las ventajas de voltaje que se corresponden con determinados presets.

Entre las distintas ventanas de voltajes válidos hemos insertados ventanas inválidas para evitar cambios erróneos. El procesador monitoriza continuamente la entrada GPI y solo si varios puntos de medición consecutivos son iguales, en una ventana de voltaje válida, la carga es ejecutada.

Las ventanas de voltajes elegidas permiten una "codificación de relé binario" muy sencilla, tal como puede ver en la figura 1 de la siguiente página. Si necesita usar cables muy largos, puede que sea necesario un desacoplamiento HF usando un condensador cerámico entre los terminales de punta y lateral del conector.

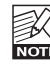

El terminal de anillo del conector de 6.3 mm no es usado.

Si elige el modo de preset GPI sin que haya ningún dispositivo conectado a la entrada GPI, el DB2 cargará siempre el preset 1 cuando lo encienda.

#### **Calibrate**

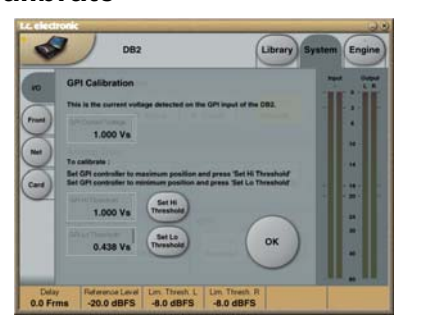

Use esta función para calibrar el DB2 para un controlador GPI conectado (p.e. los relés de control master de un potenciómetro como el TC Master Fader).

#### Para calibrar el controlador GPI:

- Conecte el controlador GPI a la toma de entrada GPI y haga clic en CALIBRATE.
- Ajuste el controlador GPI a su posición mínima y haga clic en "Set Lo Threshold".
- Ajuste el controlador GPI a su posición máxima y haga clic en "Set Hi Threshold".
- Pulse OK para completar el proceso de calibración.

#### **GPI Current voltage:**

Indica el voltaje activo de la entrada GPI. Cuando no tenga ningún controlador GPI conectado, el voltaje será de 1000 mV. De esta forma podrá comprobar fácilmente que el máximo valor indicado en, por ejemplo, el Master Fader es un valor de voltaje inferior que el valor mínimo.

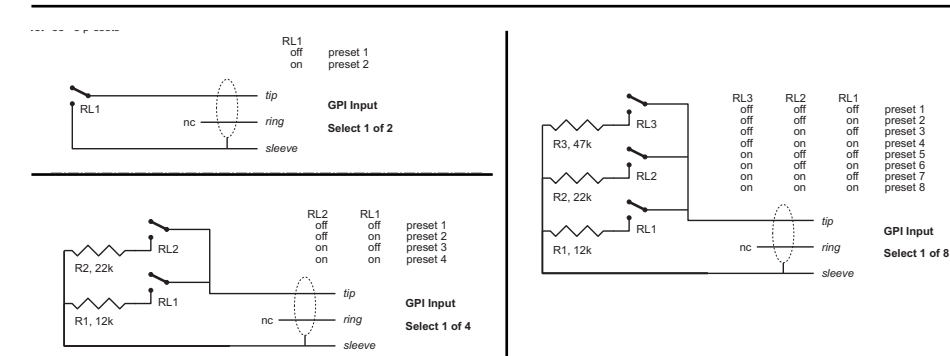

#### **Especificaciones técnicas del GPI**

Dentro del procesador, una rsistencia de 10 kohmios conecta la punta del conector a una fuente de alimentación de +5 V. Cuando no tenga nada conectado a la entrada GPI, el voltaje de entrada será de +5 V. Puede usar resistencias para reducir el voltaje como puede ver en la figura 1. En la tabla 1, los voltajes que estén fuera de los límites mencionados aquí serán considerados inválidos. No se realizará ninguna acción en caso de una medición inválida. La función de carga GPI se reinicia cuando sea detectada de nuevo una medición válida y estable.

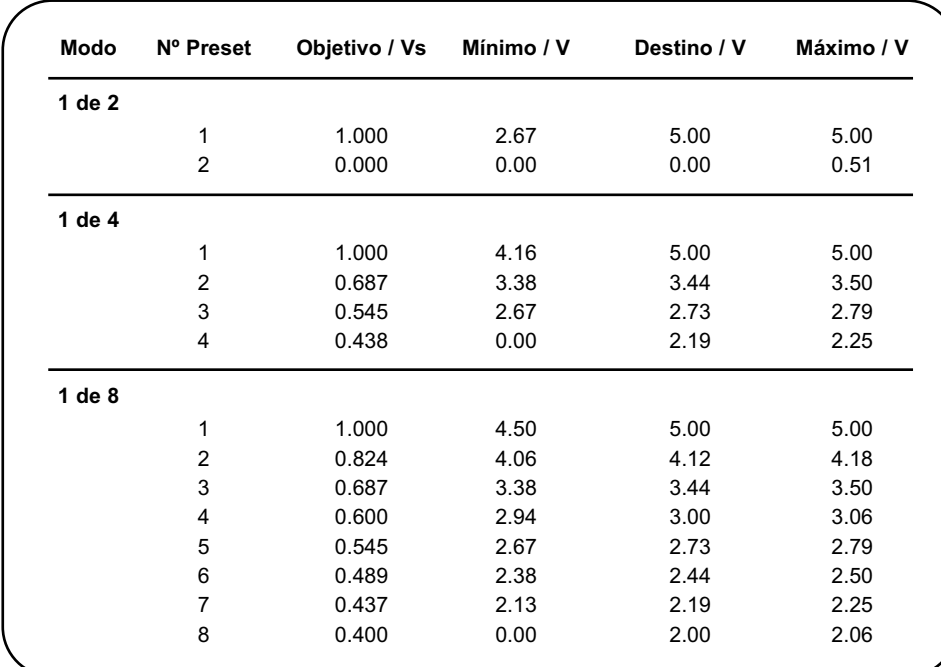

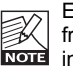

En lugar de por mediciones absolutas de voltaje, las ventanas son definidas como una fracción del voltaje fuente o Vs. Este voltaje puede ser medido con un DMM de alta impedancia en la punta del conector cuando no se aplique ninguna resistencia de reducción.

La tabla le muestra los valores como una fracción de Vs y, como guía, los voltajes típicas cuando Vs = 5.000 V. (Si el voltaje suministrado fuese, por ejemplo, de 5.015 V, la tabla debería ser corregida multiplicando estos valores por 5.015/5).

## **CONFIGURACION DEL PANEL FRONTAL**

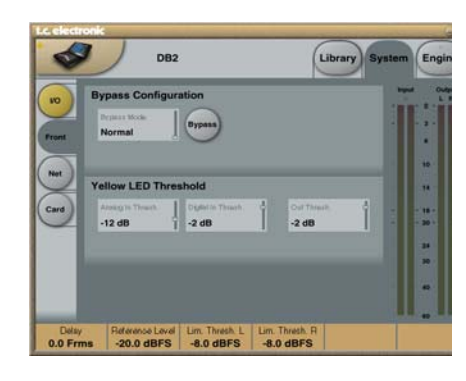

### **Bypass Configuration**

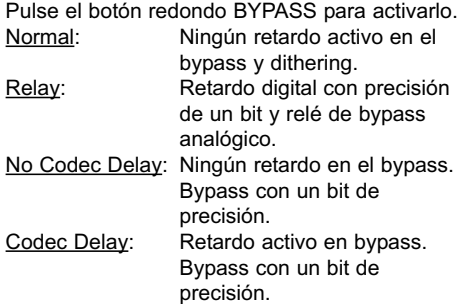

### **Piloto amarillo Threshold**

#### **Analog In, Analog Out & Out Threshold**

Rango: 0 a 20 dB Use este parámetro para ajustar el umbral de respuesta para los dos dígitos amarillos de los medidores de entrada/salida.

## **PAGINA SYSTEM – NET Y VISTAS ICON**

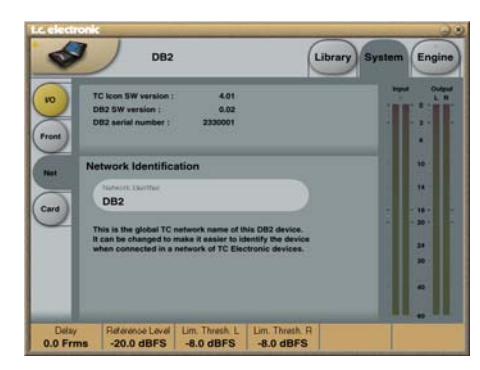

La parte superior de esta página contiene información de las versiones de software activas y del número de serie de la unidad a la que esté accediendo.

#### **Network Identification**

Una sencilla función de asignación de nombre que le permite dar un nombre a cada unidad conectada.

### **UI – Vistas ICON**

**En la página Icon dispone de dos subpáginas para el control del aspecto del software TC Icon.**

#### **Fader Appearance**

Dispone de tres opciones. Los cambios tendrán efecto la siguiente vez que abra el TC Icon.

#### **Faders at bottom (faders abajo)**

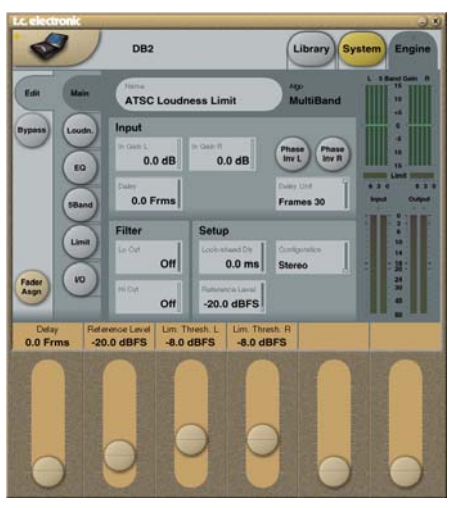

#### **Fader at right side (fader a la derecha)**

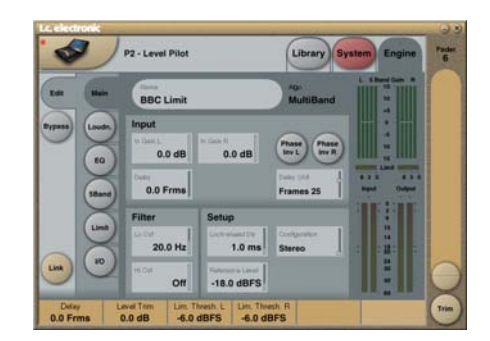

#### **No Faders (sin fader)**

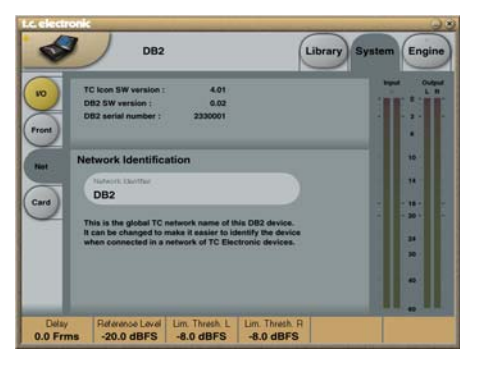

## **Página Color**

Use esta página para elegir la distribución de color que quiera o cree la suya propia.

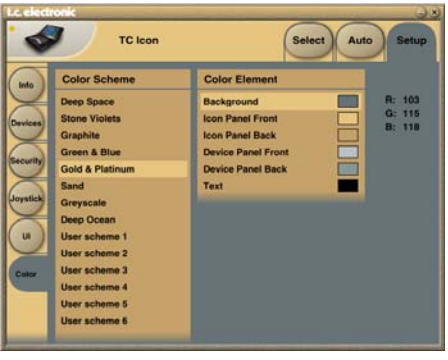

## **PAGINA PRINCIPAL**

Engine

System

 $6.30$ 

14

Library

MultiBand

Phase<br>Inv L

**Dialant Lind** 

Frames 30

**Configuration** 

Stereo

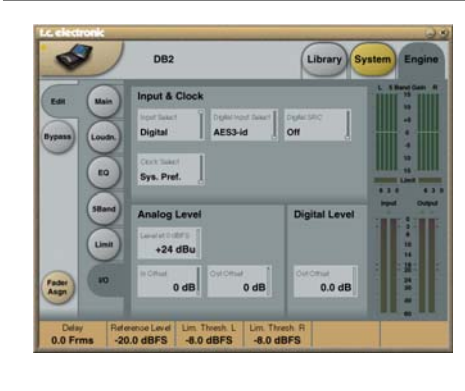

### **Input & Clock**

#### **Input Select**

Rango: Analog, Digital Use este parámetro para elegir el tipo de entrada adecuado.

#### **Digital Input Select**

Rango: AES3-id, S/PDIF Use este parámetro para elegir el formato de entrada digital.

#### **Clock Select**

Rango: Internal 44.1, Internal 48k, Word Clock, Ext DI Use este parámetro para elegir la frecuencia de muestreo de salida.

#### **Digital SRC**

Rango: On/Off Para el mejor rendimiento, establezca una ruta de señal sincrónica. La conversión de frecuencia de muestreo reduce el rango dinámico un poco y añade latencia.

# **Analog Levels**

## **Analog Scale**

Rango: -3 a +27 dBu @ escala completa Use este parámetro para ajustar la sensibilidad de la entrada analógica.

#### **Analog In Offset**

Rango: -3 a +25 dBu @ escala completa Use este parámetro para ajustar el nivel de la entrada analógica.

#### **Analog Out Offset**

Rango: -3 a +24 dBu @ escala completa Use este parámetro para adaptar la ganancia de salida analógica al del dispositivo siguiente.

### **Digital Level**

**Digital Out Offset**

Rango: -12 dB a 0 dB Este parámetro controla el nivel de salida digital de acuerdo al nivel de salida de escala analógica ajustado.

## **Input**

**In Gain**

Rango: 0 dB a Off Dispone de controles de nivel independientes para la entrada izquierda y derecha (A y B).

Edi

**Bypass** 

Fader<br>Asgn

Delay

 $0.0$  Frms

Loudn

EQ

5Band

Limit

 $V^{\circ}$ 

#### **Phase Inv L/R**

Rango: Normal/Inverted Haga clic para invertir la fase de los canales L, R o ambos.

#### **Delay**

Rango: 0 a 1000 ms Use este parámetro para el alineamiento del retardo de los canales de entrada. Dependiendo del tipo de configuración elegido, dispondrá de un ajuste de retardo común o ajustes individuales.

#### **Delay Unit**

Rango: ms, 24 fps, 25 fps, 30 fps Use este parámetro para elegir qué unidad debería ser usada para visualizar el parámetro de retardo. Tenga en cuenta que el cambio de este parámetro no afecta al tiempo de retardo actual.

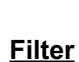

 $-20.0$  dBFS

DB<sub>2</sub>

Input

n Gain

Filter

 $\sim$  Cir

Reference Level

 $-20.0$  dBFS

 $0.0$  dB

0.0 Frms

Off

Off

Lim. Thresh. L

 $-8.0$  dBFS

**ATSC Loudness Limit** 

n Gain R

Setup

l ook-ahaad Dh

 $0.0$  ms

Lim. Thresh, R.

 $-8.0$  dRFS

 $0.0<sub>d</sub>B$ 

**Lo Cut**

Rango: Off a 200 Hz Esto es un filtro de corte de graves de segundo orden en ambas entradas.

#### **Hi Cut**

Rango: Off a 3 kHz Esto es un filtro de corte de agudos de octavo orden en ambas entradas.

### **Setup**

#### **Look-ahead Dly**

Rango: 0 a 15 ms

Si la sección de compresión de 5 bandas está ajustada para usar tiempos de ataque muy cortes (de aproximadamente 10 a 15 ms), se pueden producir disparos en falso. Esta función permite al DB2 evaluar el material justo antes de procesarlo. De esta forma se pueden evitar errores como esos.

Tenga en cuenta que esta función de retardo de anticipación realmente retarda o retrasa la señal de salida.

*sigue...*

## **PAGINA PRINCIPAL**

## **Configuración**

*Resumen del procesado*

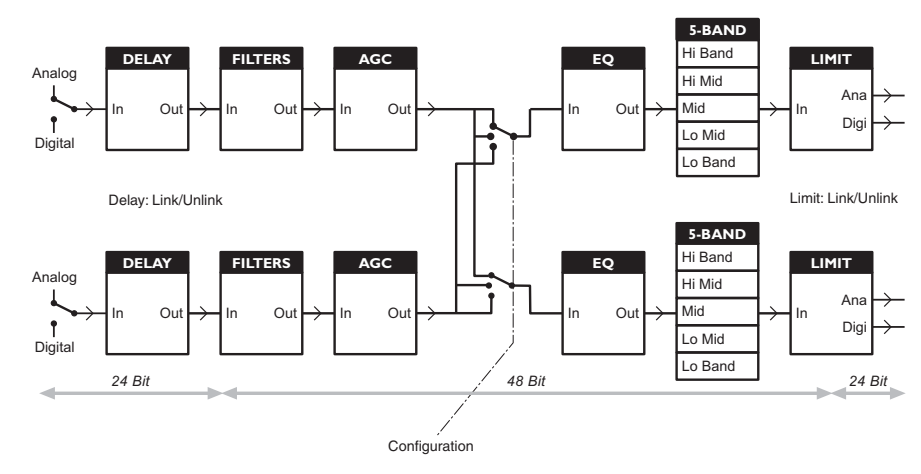

#### **Nivel de referencia**

El nivel de referencia define el nivel operativo standard y escala los parámetros de nivel de umbral y de destino del control de volumen percibido y la sección multibandas de acuerdo a ello. El umbral del limitador no se ve influido por este ajuste, pero siempre está relacionado a 0 dBFS.

Los ajusts típicos de nivel de referencia son de -20 dBFS en el continente americano y en algunas partes de Asia y de -18 dBFS en Europa, Japón y el resto de Asia. Si quiere relacionar todos los niveles a 0 dBFS. deje este ajuste en 0 dBFS.

#### **Nivel analógico vs. digital**

Si usa un interface analógico, recuerde definir siempre la relación entre el nivel absoluto analógico y el digital antes de ajustar los parámetros en los núcleos. El escalado típico de nivel de entrada/salida analógica debería ser de +24 dBu en el continente americano y en algunas partes de Asia y de +18 dBu en Europa, Japón y el resto de Asia.

**Nota 1**: Tenga cuidado cuando cambie entre configuraciones. El pasar de mono dual a stereo hará que los ajustes de parámetros del canal izquierdo (o "A") sean copiados en el derecho (o "B"). ¡El pasar de mono dual a stereo y de nuevo a mono dual anulará por tanto los ajustes originales para el canal derecho (o canal "B")!

**Nota 2**: En todos los modos de configuración, en enlace del limitador de tipo muro se configura de forma independiente en la página Limiter. A algunos especialistas del broadcast les gusta el sonido de usar la limitación izquierda y derecha sin acoplamiento stereo porque sienten que eso maximiza el volumen percibido y ensancha la imagen stereo. En las fuentes mono duales, evidentemente siempre puede elegir un funcionamiento no enlazado del limitador.

## **PAGINA PRINCIPAL PAGINA LOUDNESS**

## **Configuration**

- **Stereo:** En este modo, las secciones de EQ, volumen percibido y multibandas actúan en tándem: cualquier cambio de ganancia que aplique a un canal, será aplicado al resto. Además, muchos parámetros tienen controles izquierdo y derecho mutuos.
- **Dual Mono:** En este modo, las secciones anteriores tratan las dos señales de entrada de forma totalmente independiente.
- **Stereo Wide:** Aquí, la amplitud e imagen aparentes de la señal stereo pueden ser modificada a la vez que controla el volumen percibido y el nivel de picos. La señal izquierda y derecha es descompuesta internamente en un componente M (= Mono) y S (Stereo) y devueltas a señales izquierda y derecha antes del limitador de picos de la salida.
- **Sum Mono:** Los canales izquierdo y derecho son sumados tras el retardo, filtros y AGC.
- **Left Mono:** Solo es procesado el canal izquierdo.
- **Right Mono:** Solo es procesado el canal derecho.

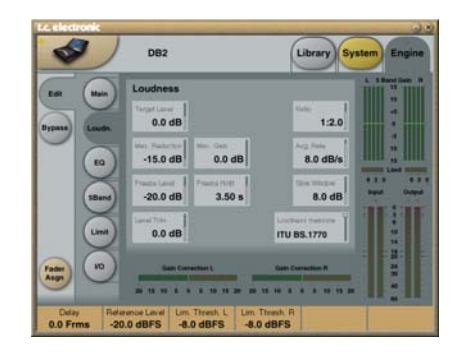

#### **Target Level**

Rango: +10 dB a -10 dB Este es el nivel que tratará de conseguir el controlador de volumen percibido en su salida. Este nivel está relacionado con el nivel de referencia de la página principal.

Ejemplo: Cuando use la medición BS.1770, con el nivel de referencia en -20 dBFS y este nivel de destino en -1 dB, la sección de volumen percibido del DB2 tratará de obtener un volumen percibido de -21 LKFS. Por ejemplo, este sería el ajuste típico para tener Dialnorm en AC3 ajustado de forma estática a -23 ó -24.

#### **Max Reduction**

Rango: -20 dB a 0 dB

Esto es la atenuación máxima que le permitirá conseguir el control Loudness. Si lo ajusta a 0.0 dB, el control no podrá atenuar la señal. El diagrama de nivel de la página siguiente es el que aparece con esto ajustado a 0.0 dB.

#### **Max Gain**

Rango: 0 a +20 dB

Esto es la ganancia máxima que podrá conseguir con el control Loudness. Si lo ajusta a 0.0 dB, el control no podrá añadir nada de ganancia a la señal.

#### **Freeze Level**

Rango: -10 dB a -40 dB Use esto para ajustar el nivel mínimo necesario antes de que el control Loudness comience a añadir más ganancia. Debería ajustarlo normalmente para evitar que fuesen realzadas las señales consideradas como ruido. Este parámetro está relacionado con el ajuste de nivel de referencia de la página principal.

## **PAGINA LOUDNESS**

#### **Freeze Hold**

Rango: 0 a 5 segundos Cuando la señal de entrada caiga por debajo del ajuste Freeze Level, la corrección de ganancia de la sección Loudness será detenida o congelada durante el periodo de tiempo fijado con este parámetro. Cuando termine este periodo, la corrección volverá a 0 dB.

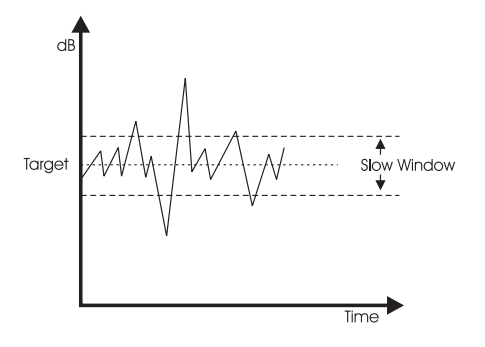

#### **Level Trim**

Rango: -18 dB a + 18 dB Dado que el DB2 funciona internamente con una precisión de 48 bits en todas las señales audio, es posible corregir manualmente el volumen percibido sin el riesgo de sobrecargas. Puede usar este valor para un desfase permanente o ajustes de volumen percibido en directo.

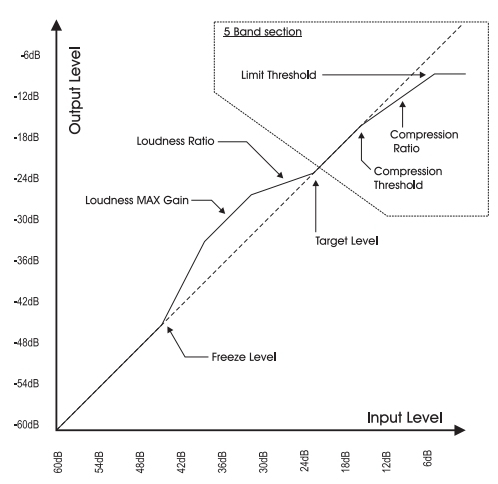

## **Ratio**

Rango: 1:1.25 a 1:6 Esto es un factor de dirección usado cuando el control Loudness aplica realce o atenuación para conseguir el nivel de destino. Cuanto más arriba ajuste este valor, con mayor rigidez será conducida la señal hacia el nivel de destino.

#### **Average Rate (Avg Rate)**

Las constantes de tiempo de la sección del control Loudness son modificadas de forma dinámica junto con la señal de entrada, en base a cálculos de detectores multinivel. Cuando el nivel de salida esté cerca del nivel de destino, los cambios de ganancia serán relativamente lentos.

Este valor aplica un desfase a todas las constantes de tiempo para que sean más rápidas o lentas. Los valores por debajo de los 1.5 dB/sec producen cambios más lentos. No obstante, para anuncios y similares, son necesarios valores más altos. Con valores por encima de 4 dB/sec, los cambios son menos simétricos – p.e. DB2 bajrá el nivel más rápido que lo subirá. Esta función permite una rápida adaptación sin dañar el audio o añadir "petardeos" de ganancia.

#### **Slow Window**

#### Rango: 0 a 20 dB

Esto es la zona que queda alrededor del nivel de destino elegido. Dentro de esta ventana, el volumen percibido es controlado solo de forma suave. Cuando la señal sobrepase estos límites, el volumen será tratado de forma más drástica. El resultado dependerá de los valores de los parámetros Average Rate y Ratio.

#### **Loudness Measure**

#### ITU BS.1770

Use esto para hacer que la corrección del volumen percibido cumpla con el standard ITU. El nivel de referencia más el nivel de destino es el valor en LKFS al que se dirige el DB2. Por ejemplo, si el nivel de referencia es -18 dBFS y el de destino -4 dB, el DB2 tratará de conseguir un volumen percibido de -22 LKFS.

### TC Grid

Use este ajuste para que la corrección del volumen percibido cumpla con el standard de TC (llamado "Grid" o "trama"). Al contrario que con el BS.1770, Grid no se basa en RMS.

## **Página EQ**

**Introducción**

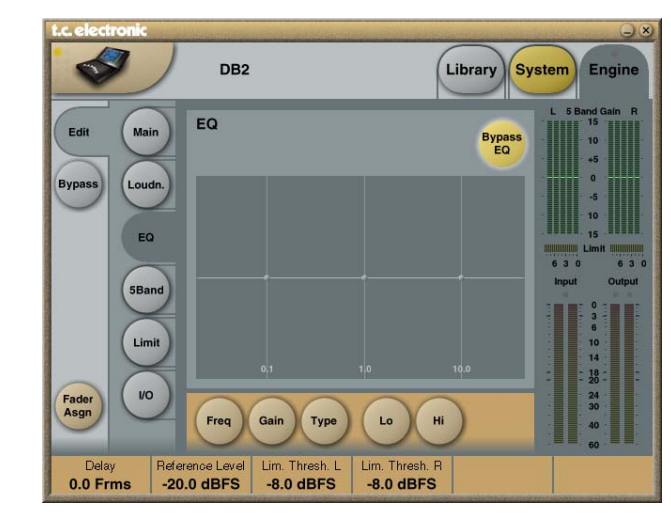

#### **Selector de tipo**

• Haga clic en **TYPE** y use los faders 1 a 3 para elegir los tipos de filtro.

Para los filtros Lo y Hi, puede elegir entre estos tipos:

Parametric (paramétrico), Notch (muesca), Shelve (estantería) y Cut (corte).

Para el filtro Mid, elija entre estos tipos: Parametric y Notch.

#### **Funcionamiento básico**

y amplitud.

• Haga clic en los botones **Lo, Mid** y **Hi** para activar/desactivar las bandas de EQ.

El DB2 dispone d eun EQ paramétrico de 3 bandas digital con filtros pasa-altos y pasabajos conmutables entre los tipos de muesca, paramétrico, estantería y corte. El pronunciado filtro de muesca tiene un rango de hasta 0.01 octava y los filtros de estantería ofrecen una pendiente variable, con un rango desde unos suaves 3 dB/oct. a 6 y 9 a 12 dB/oct. Los filtros de corte pueden ser conmutados entre el tipo de máxima amplitud plana de 12 dB/oct. (Butterworth) o un retardo de grupo plano (Bessel). El ecualizador paramétrico ofrece un comportamiento natural y de amplitud de banda abien definida en todos los ajustes de ganancia

- Elija Freq, Gain, Type o Lo/Hi para acceder a los cuatro parámetros de las bandas individuales.
- Haga clic en **BYPASS EQ** para dejar en bypass las tres bandas.

## **PAGINA EQ**

#### **Filtro paramétrico – tipo amplio (Broad)**

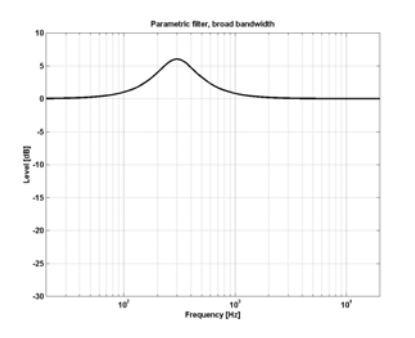

**Filtro de estantería (Shelving)**

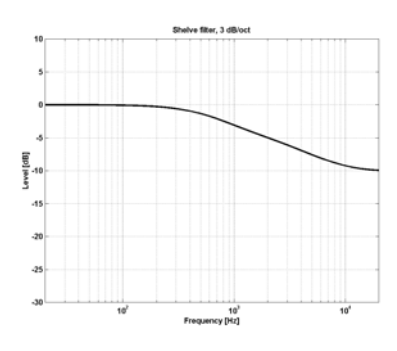

#### **Filtro de muesca – tipo estrecho (Narrow)**

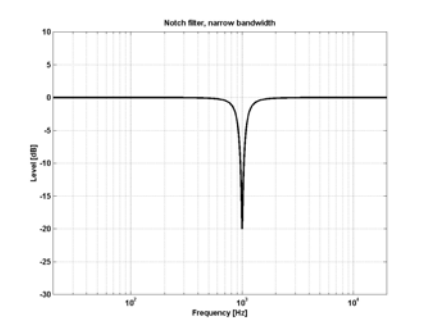

#### **Filtro de corte – tipo Bessel**

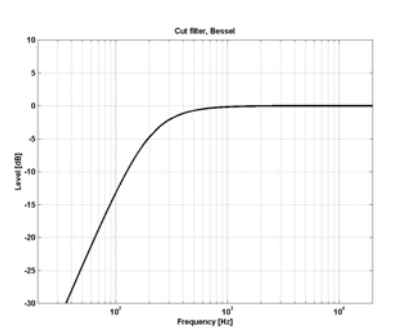

**Filtro de corte – tipo Butterworth**

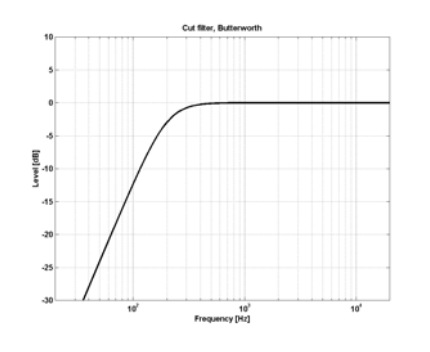

### **Freq**

Haga clic en **FREQ** y use los faders 1 a 3 para ajustar la frecuencia para cada una de las tres bandas.

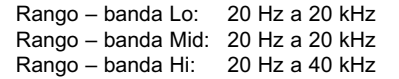

### **Gain**

Haga clic en **GAIN** y use los faders 1 a 3 para ajustar la ganancia para cada una de las tres bandas del EQ.

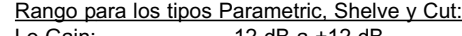

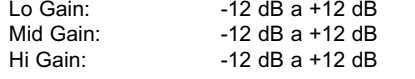

#### Rango para filtro de muesca:

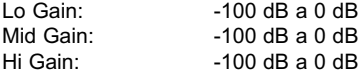

#### **Type**

Haga clic en **TYPE** y utilice los faders 1 a 3 para elegir el valor de amplitud de banda de cada una de las tres bandas de EQ.

#### Rango para el filtro de muesca:

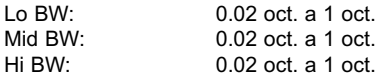

#### Rango para el filtro paramétrico:

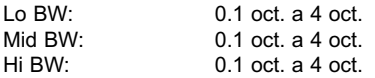

#### Rango para el filtro de estantería:

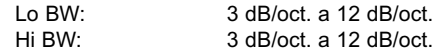

#### Rango para el filtro de corte:

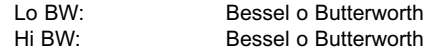

#### Amplitud de banda/Q – Valores clave:

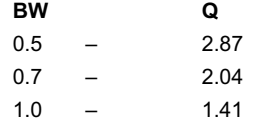

## **PAGINA 5-BAND**

# **PAGINA 5-BAND**

#### **Introducción**

El procesado multibandas puede ser usado para igualar las diferencias espectrales entre los programas, optimizar niveles y/o ayudar a la corrección del volumen percibido cuando se produzcan cambios bruscos en él. Haga los ajustes en estas páginas según la tarea.

El procesador de 5 bandas del DB2 puede ser usado a la vez con el resto de módulos de procesado. La sección puede ser activada a 4, 3 ó 2 bandas o como un modo "DXP", que anula las señales de bajo nivel en lugar de reailzar una compresión multibandas normal.

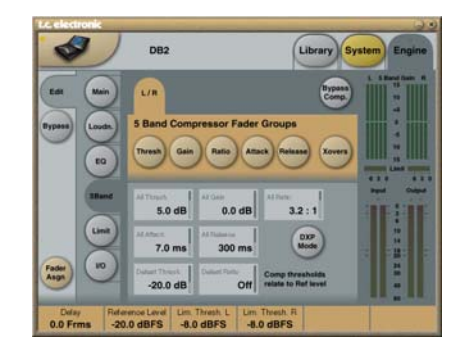

El pulsar los botones Threshold, Range, Ratio, Attack y Release asignará immediatamente valores Lo, Mid, Hi y All para estos parámetros a los faders 1 a 6.

El parámetro "All" ofrece un ajuste relativo de todas las bandas, Su valor es una réplica o reflejo del de la banda Mid.

#### **Threshold**

Rango: -25 dB a +20 dB

Use este parámetro para ajustar el umbral para cada banda de frecuencia en el compresor. Los valores están relacionados con el parámetro Reference Level de la página principal.

#### **Gain**

Rango: 0.0 a 18 dB en pasos de 0.1 dB. Use este parámetro para aplicar una ganancia de retoque a cada banda de frecuencia. Etsa ganancia se ve reflejada en el medidor de 5 bandas en el control remoto Icon, para que tenga una idea de la respuesta de frecuencia del DB2 cuando los niveles están por debajo del umbral de compresión.

### **Ratio**

Rango: Off a Infinity Use este parámetro para ajustar el ratio de cada banda de frecuencia en el compresor.

#### **Attack**

Rango: 0.3 a 250 ms Use este parámetro para fijar el tiempo de ataque para cada banda del compresor.

#### **Release**

Rango: 20 ms a 7 sec. Use este parámetro para ajustar el tiempo que tardará cada banda del compresor en volver a la ganancia unitaria.

#### **Bypass Comp.**

Haga clic en este botón para dejar en bypass o anular el compresor de 5 bandas.

#### **Xovers**

Haga clic en este botón para acceder a los cuatro puntos de separación o crossover entre las 5 bandas. Los parámetros son asignados automáticamente a los faders 1 a 4.

#### Rango parámetro:

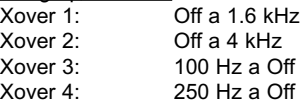

#### **Defeat Thresh**

Rango: -3 a -30 dB Este es un control exclusivo que anula la ganancia del compresor multibandas por debajo de un determinado umbral. No importa qué forma espectral sea aplicada desde el sistema multibandas: por debajo de este umbral, la respuesta de frecuencia será plana y la ganancia será la unitaria. Este parámetro está relacionado con Compressor Threshold, que a su vez está relacionado con Reference Level.

### **Defeat Ratio**

Rango: Off a Infinity Controla lo cerca que actúa la ganancia de retoque con respecto al umbral anterior. A valores altos, la señal solo tendrá que estar un poco por debajo del umbral antes de que la ganancia del compresor sea anulada del todo.

#### **Modo DXP – Introducción**

La sección de 5 bandas puede funcionar tanto en el modo de compresión normal como en el modo DXP ("expansión detallada"). En este último, en lugar de atenuar las señales que están por encima de un umbral determinado, las señales que están por debajo del umbral son aumentadas; esto realza los detalles en lugar de aplanar las partes más potentes. El modo DXP puede añadir por tanto inteligibilidad y aire a la voz hablada, aumentando los armónicos o enfatizando la ambientación sin aumentar el nivel de picos global.

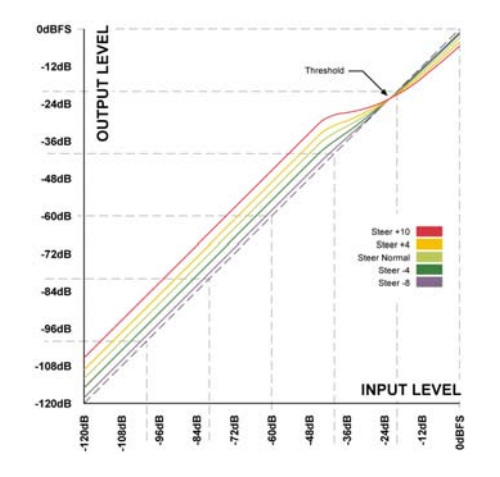

Como puede ver en la ilustración, la ganancia es positiva por debajo del umbral, unitaria en el umbral y el efecto disminuye por encima de él. En el modo DXP, Ratio pasa a ser Steer. Puede pensar en este Steer como en un valor Ratio adaptable que se aproxima gradualmente a 1:1 por encima del umbral.

#### DXP multibandas

Puede usar el modo DXP con cualquier número de bandas (hasta cinco). Este DXP multibandas es especialmente efectivo para realzar el aire y la claridad del sonido.

El procesador puede actuar como un EQ automático que elimina el realce cuando no es necesario: a niveles muy bajos (en los que el ruido es dominante) y a niveles muy altos (en los que las sibilancias se convierten en un problema). Aparte de ser eficaz sobre la voz hablada, el modo DXP también puede ser muy útil durante la masterización para realzar niveles bajos – p.e. durante la preparación de películas o conciertos para su escucha en entornos ruidosos o domésticos.

Pruebe a ajustar los parámetros Steer y/o Threshold en las bandas para escuchar el efecto. Los valores altos de Steer añaden más ganancia detallada que los valores bajos, pero recuerde que Threshold tiene que ser negativo para que sea añadida alguna ganancia detallada.

El valor de DXP Threshold está relacionado con el nivel de referencia ajustado en la página principal.

Para desactivar la ganancia detallada DXP a niveles muy bajos, use los controles Defeat Threshold y Defeat Ratio. Este valor Defeat threshold está relacionado con DXP threshold, y ofrece una determinada ventana de nivel, dentro de la que es aplicada la ganancia detallada. Defeat Ratio determina la pendiente con la que es desactivada la ganancia detallada DXP.

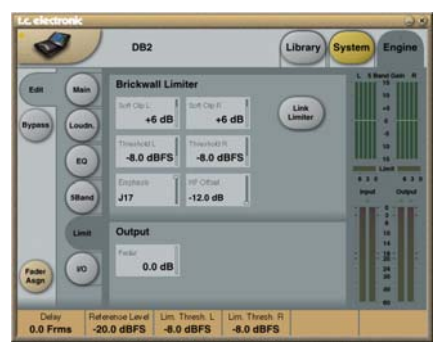

#### **Link Limiter**

#### Rango: On/Off

Cuando este Link esté activo, se aplicará la misma cantidad de limitación de picos en ambos canales.

A algunos técnicos de broadcast les gusta el sonido producido al controlar la limitación izquierda y derecha sin acoplamiento stereo porque sienten que de esa forma se maximiza el volumen percibido y se amplía la imagen stereo. Evidentemente siempre debería elegir el funcionamiento no enlazado del limitador en las fuentes mono dual.

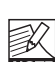

El control Configuration en la página principal no afecta al ajuste Link Limiter. principal no atecta al ejudición este enlace actúa de forma<br>Considerable de forma independiente a la configuración elegida.

#### **SoftClip A/L y B/R y SoftClip A/L y B/R**

Rango parámetro: -3 dB a Off Cuando esté activo, este SoftClip aplicará un efecto de saturación a las señales que estén cerca del nivel de salida máximo. El umbral está relacionado con el umbral del limitador de tipo muro.

Esta distorsión controlada de transitorios da buenos resultados para añadir volumen percibido, pero no es un efecto deseable con algunos codecs de compresión de datos. Mientras que el limitador de tipo muro tiene una distorsión extremadamente baja, este SoftClip no. Juzgue usted mismo si este efecto mejora su producción o no.

#### **Threshold A/L y Threshold B/R**

Rango parámetro: -12 a 0.0 dBFS Use estos parámetros para fijar el umbral para el limitador de tipo muro. Este umbral está relacionado a 0 dBFS, no al

nivel de referencia ajustado en la página principal.

El limitador de tipo muro usa un procesado a 48 bits, con valores de distorsión que superan las necesidades de calidad de la masterización audio en DVD. Se usa el sobremuestreo para evitar que picos inter-muestreos lleguen a la salida y constantes de tiempo adaptadas a la señal de entrada.

#### **Emphasis**

Puede añadir compensación de énfasis al limitador. El DB2 usa un filtro pasabajos en escala para complementar al limitador. Aunque el énfasis se utiliza en el broadcast de señales analógicas, los codecs con baja velocidad de bits también pueden beneficiarse sónicamente de esta función.

Puede cambiar entre énfasis desactivado (broadcast HD y normal DTV), 50 microsec, 75 microsec y J17 (NICAM). Nota: Cuando sea necesaria una limitación con un énfasis pronunciado, normalmente es aconsejable enlazar los limitadores para evitar un cambio brusco de la perspectiva stereo.

#### **HF Offset**

Para una limitación con énfasis sin margen con respecto a la curva de respuesta, elija el ajuste 0.0 dB. Para una transmisión analógica le recomendamos un ajuste más conservador, por ejemplo de -1.0 dB o menos.

Este parámetro solo se utiliza cuando la limitación con énfasis esté ajustado a cualquier valor distinto a "Off".

### **Menú Reset y carga de software**

**Para acceder a las funciones siguientes, mantenga pulsada la tecla UTILITY mientras enciende la unidad.**

**Una vez que vea el menú, podrá navegar por él de la siguiente forma:**

- Pulse la tecla **UTILITY** para desplazarse por el menú.
- Pulse la tecla **OK** como confirmación/entrada.

#### **"L" – Carga**

Indica el modo de carga y se usa durante la carga de programas de software. Pulse OK para cargar la información que haya en la tarjeta PCMCIA insertada. Cuando no haya ninguna tarieta o contenga un software inválido, en pantalla parpadeará un guión "–" durante tres segundos.

#### **"R" – Reset**

Con este modo elegido, pulse OK una vez para activar el modo de reset. La "R" de la pantalla empezará a parpadear. Para abortar/cancelar la operación, pulse la tecla UTILITY. Para confirmar el reset, pulse OK una segunda vez. Durante el proceso de reinicio, en pantalla aparecerá "+".

#### **"A" – Versión de software de arranque**

Pulse OK para ver el número de versión del software de arranque activo. Esto solo es útil en caso de reparaciones.

#### **"V" – Número de software operativo**

Pulse OK para ver el número de versión del software operativo activo del DB2.

#### **"N" – Número de serie**

Pulse OK para ver el número de serie de esta unidad (en la mayoría de casos, estos es más fácil que mirar el panel trasero de esta unidad una vez montada en un rack).

#### **"S" – Inicio**

Elija esta función para reiniciar el DB2 para un uso normal.

Cuando haya realizado un proceso de reset y la unidad re-arranque, todos los presets serán reconfigurados. Este proceso tarda unos 15 segundos aproximadamente. Tenga paciencia.

## **Verificación de la versión de software**

**Dispone también de una opción para verificar tanto la versión de software activa como el número de serie de la unidad sin tener que reiniciar el aparato tal como hemos descrito en la sección anterior.**

- Mientras enciende el DB2, pulse la tecla UTILITY para acceder al menú.
- Pulse OK para confirmar/visualizar el punto de menú elegido.
- Pulse OK para salir.

#### **"V" – Número de software operativo**

Pulse OK para ver el número de versión del software operativo activo del DB2.

#### **"N" – Número de serie**

Pulse OK para ver el número de serie del DB2.

**"X" – Salida**

Elija "X" y pulse OK para salir del menú.

### **Notas**

Reinicie el editor TC Icon cuando vaya a conectar distintas unidades DB2.

## **RESOLUCION DE PROBLEMAS**

## **APENDICE – ESPECIFICACIONES TECNICAS**

## **Conflicto con el puerto**

**Otro programa activo puede que produzca un conflicto con los puertos serie que haya elegido en la página Setup – Devices – Ports.**

**En ese caso, aparecerá la pantalla siguiente.**

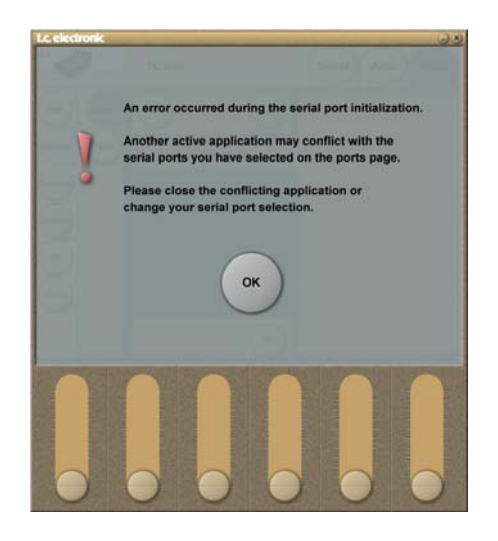

#### **Existen dos opciones de resolver este problema:**

- 1 Conecte el DB2 a otro puerto COM físico y elija dicho puerto en la página COM port.
- 2 Cierre o salga del programa que produzca el conflicto.

#### **Entradas y salidas digitales**

Conectores Formatos Dither de salida Entrada reloj word Frecuencias de muestreo Retardo de procesado Retardo adicional Respuesta frecuencia DIO Resolución de procesado

**Conversión frec. muestreo**  Tipo

Rango dinámico THD+N Rango frec. entrada

#### **Entradas analógicas**

Conectores Impedancia Nivel de entrada máxima Nivel entr. mínima (para 0 dBFS) Conversión A-D Retardo A-D Rango dinámico **THD** Respuesta de frecuencia Crosstalk o cruce de señal

#### **Salidas analógicas**

Conectores By-pass o derivación Impedancia Nivel salida máxima Rango de salida escala completa Conversión D-A Retardo D-A Rango dinámico THD Respuesta de frecuencia Crosstalk o cruce de señal

**EMC** Cumple con

**Seguridad** Certificado a

**Entorno** Temperatura funcionamiento Temperatura almacenamiento Humedad

**Interface PCMCIA** Conector Standards Formato de tarjeta

**Interface de control** RS232 GPI, Pedal, Fader

**General** Dimensiones (L x A x P) Peso Acabado

Duración pila mantenimiento

Voltaje Consumo Garantía en piezas y mano de obra

BNC (AES3-id, 75 ohmios), RCA Phono (S/PDIF) AES3-id (24 bits), S/PDIF (24 bits), EIAJ CP-340, IEC 958 dither HPF TPDF 8 a 24 bits BNC, 75 ohmios, 0.6 a 10 Vpp 32 kHz, 44.1 kHz, 48 kHz  $0.5 \text{ ms}$  @ 48 kHz 0 a 1000 ms, 24 bits a todas las frecuencias de muestreo DC a 23.9 kHz ± 0.01 dB @ 48 kHz 48 bits punto fijo

Asincrónica 120 dB -106 dB 44.1 a 48 kHz @ 1 kHz, -2 dBFS 31 kHz a 49 kHz

XLR balanceado (punta 2 activo) 20 kOhmios (balanceado) +28 dBu (balanceado) 4 dBu (balanceado) 24 bits (1 bit, sobremuestreo 128 x)  $0.8 \text{ ms}$   $\omega$  48 kHz  $>103$  dB (sin medición),  $>106$  dB(A) -95 dB (0.0018 %) @ 1 kHz, -6 dBFS (FS @ +18 dBu) 10 Hz a 20 kHz: +0/-0.2 dB  $\leq$ -80 dB, 10 Hz a 20 kHz, típico –100 dB @ 1 kHz

XLR balanceado (punta 2 activo) Por medio de relé 40 Ohmios (balanceado) +26 dBu (balanceado) -4 dBu a +26 dBu (balanceado) 24 bits (1 bit, sobremuestreo 128 x) 0.57 ms @ 48 kHz >100 dB (sin medición), >104 dB(A) -86 dB (0.005 %) @ 1 kHz, -6 dBFS (FS @ +18 dBu) 10 Hz a 20 kHz: +0/-0.5 dB <-60 dB, 10 Hz a 20 kHz, típico –90 dB @ 1 kHz

EN 55103-1 y EN 55103-2, FCC sección 15 Clase B, CISPR 22 Clase B

IEC 60065, EN 60065, UL60065 y CSA E60065, CSA FILE# 186633

0º a 50° C (32° a 122° F)  $-30^\circ$  a 70° C ( $-22^\circ$  a 167<sup>6</sup> F) Máximo 90 % sin condensación

1 año

Tarjeta PC, tarjetas de tipo 1 con 68 puntas PCMCIA 2.0, JEIDA 4.0 Admite hasta 2 MB SRAM

SUB-D 9 puntas (cable RS232 a USB incluido) conector de 6.3 mm

483 x 44 x 208 mm (19" x 1.75" x 8.2") 2.35 kg (5.2 lb.) Frontal en aluminio anodizado. Chasis en acero laminado y pintado  $>10$  años

100 a 240 V CA, 50 a 60 Hz – (selección automática)  $20 \text{ M}$ 

Debido a nuestra política de mejoras<br>continuas, estas especificaciones están<br>sujetas a cambios sin previo aviso. **continuas, estas especificaciones están Debido a nuestra política de mejoras sujetas a cambios sin previo aviso.**

## **PRESETS DEL DB2**

Los presets de fábrica siguientes están disponibles con la versión de software 1.0. Todos los presets ofrecen corrección de volumen percibido con mínima litencia y auténtica limitación de picos.

Para los presets de fábrica asumimos que se usa la entrada AES3-id. Si requiere una entrada analógica o SPDIF, cargue un preset, vaya a la página Engine / I/O y elija la entrada adecuada. Para entrada/salida analógica, recuerde ajustar el parámetro "Level at 0 dBFS" para que cumpla con sus requisitos.

SI el DB2 está procesando la señal de una plataforma con amplio rango dinámico (como DTV o enlace interno de emisoras), debería aumentar el valor de Limit Threshold en la página Limit a -3 dBFS o incluso más. No obstante, para transmisión AC3, el valor de este parámetro Limit Threshold no debería ir más allá de los -6 dBFS para evitar distorsión en los dispositivos no profesionales.

Si el DB2 está procesando la señal de una plataforma con bajo rango dinámico (como IPTV o MobileTV), debería disminuir el valor de Limit Threshold en la página Limit en unos 2-3 dB, y aumentar el valor de Ratio en la página Loudness a 1:4.0 o incluso más. También puede añadir un procesado de 5 bandas más pronunciado bajando el valor del parámetro "All Threshold" en la página 5-band. Con un umbral menor, puede que necesite evitar que caiga el nivel añadiendo algo de ganancia a alguna o a todas las bandas del procesador multibandas.

Finalmente, plantéese el activar los filtros Lo Cut y Hi Cut en la página principal.

Cuando haya terminado de editar los parámetros, asegúrese de almacenar los ajustes modificados en uno de los bancos de usuario (U1 a U8) de la página Library.

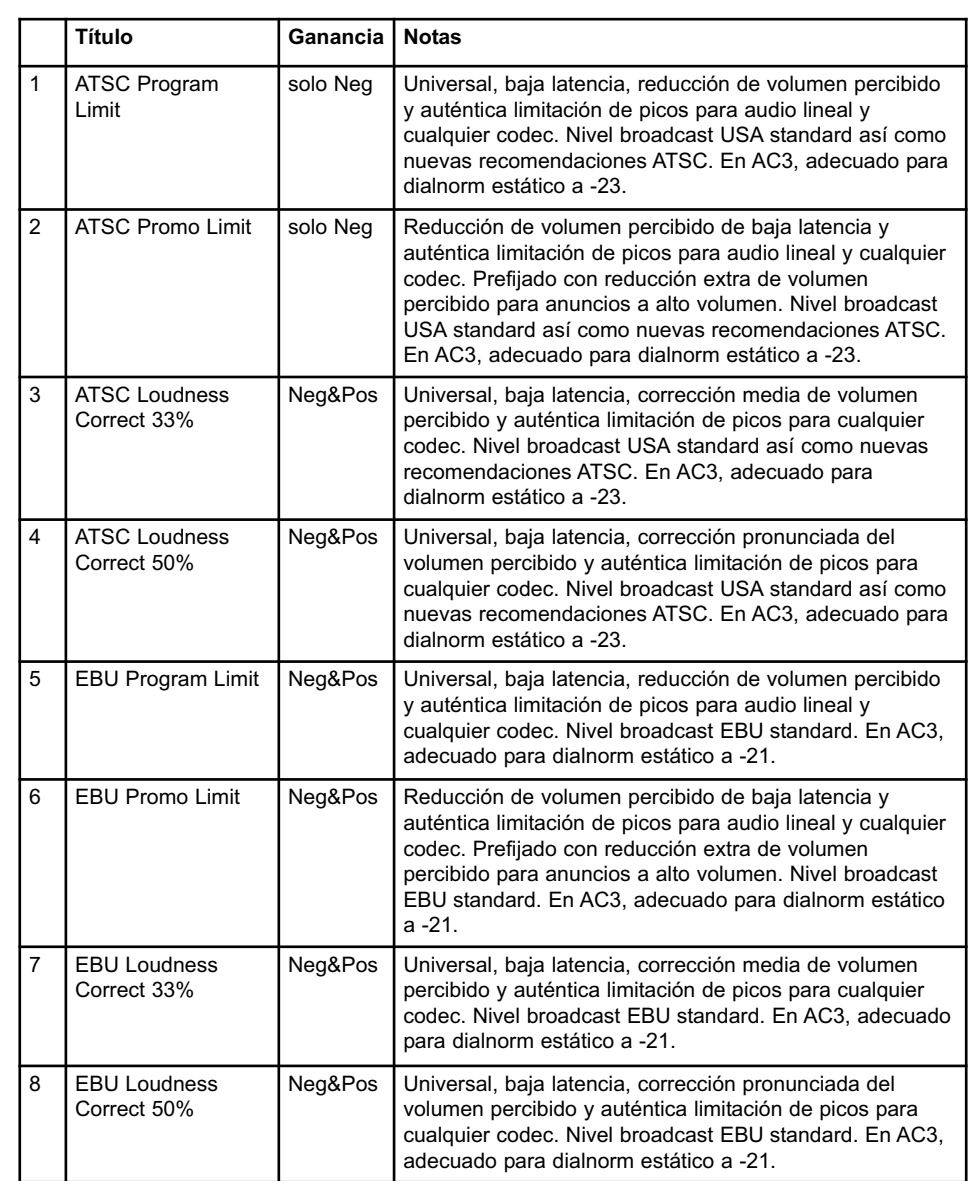

*Cada cierto tiempo presentamos nuevos presets que engloban los cambios en los standards globales del broadcast. Viste la página web www.tcbroadcast.com para descargarse esas actualizaciones.*

## **TEST DE AUTO-COMPROBACION**

#### **Acceso a los test de auto-comprobación**

- Mantenga pulsada la tecla OK mientras enciende el DB2 para acceder a estos tests.
- Pulse UTILITY para elegir "T".
- Pulse OK para acceder.
- Pulse UTILITY para elegir el número de test y pulse OK para iniciarlo.

#### **Test 0 – Pilotos**

Hará que se iluminen todos los pilotos luminosos.

#### **Test 1 – Entrada/salida analógica**

Conecte un cable balanceado entre UNA salida analógica y UNA entrada analógica. El medidor de entrada para la entrada que use debería dar una lectura de -12 dB. El símbolo "+" indicará que el test para la combinación activa de entrada y salida es positivo. Por contra, el símbolo "-" indicará que se ha producido un problema con la entrada o la salida. En ese caso, repita el test con otra entrada/salida analógica para delimitar el problema. Conecte el cable a la otra entrada y salida para verificarlas.

#### **Test 2 – Entrada/salida AES/EBU**

Conecte la entrada y salida AES/EBU usando un cable balanceado.

Los medidores de entrada deberían dar una lectura de 0 dB.

El símbolo "+" indicará que el test es positivo. El símbolo "-" indicará que hay un problema con la entrada o la salida.

#### **Test 3 – Entrada/salida S/PDIF**

Conecte la entrada y salida S/PDIF por medio de un cable RCA.

Los medidores de entrada deberían dar una lectura de 0 dB.

El símbolo "+" indicará que el test es positivo. El símbolo "-" indicará que hay un problema con la entrada o la salida.

#### **Test 4 – Entrada/salida RS232 remota**

Conecte el Rx y Tx en la toma RS-232 (punta  $n^{\circ}$  2 a punta  $n^{\circ}$  3). El símbolo "+" le indicará que el test se ha realizado con éxito. El símbolo "-" le indicará que se ha producido algún problema.

### **Test 5 – Entrada GPI**

Conecte la punta y el lateral de la toma de entrada GPI usando un interruptor. Cuando el interruptor esté cerrado (punta conectada a tierra), debería aparecer el símbolo "+"; en caso contrario, debería aparecer el símbolo "-".

### **Test 6 – Pila**

Es verificado el voltaje de la pila. Si está dentro de los límites, aparecerá el símbolo "+" en caso contrario, aparecerá el símbolo.

### **Test 7 – Sistema**

El ASIC, DSP, DSP RAM y EEPROM son verificados mientras parpadea el número "7". El símbolo "+" le indicará que el resultado del test ha sido positivo. El símbolo "-" le indicará que se ha producido algún problema.

### **Test 8 – Ex.RAM**

La placa de memoria Ex.RAM es verificada durante un minuto mientras parpadea el número "8". El símbolo "+" le indicará que el resultado del test ha sido positivo. El símbolo "-" le indicará que se ha producido algún problema.

#### **En caso de que deba llevar la unidad al servicio técnico**

En el improbable caso de que esta unidad deba ser enviada al servicio técnico para su reparación, le rogamos que la guarde en su caja original Y en otro embalaje exterior antes de enviárnosla.